# **Monaco**

# MLC パラメータ調整方法

~MLC Geometry の変更~

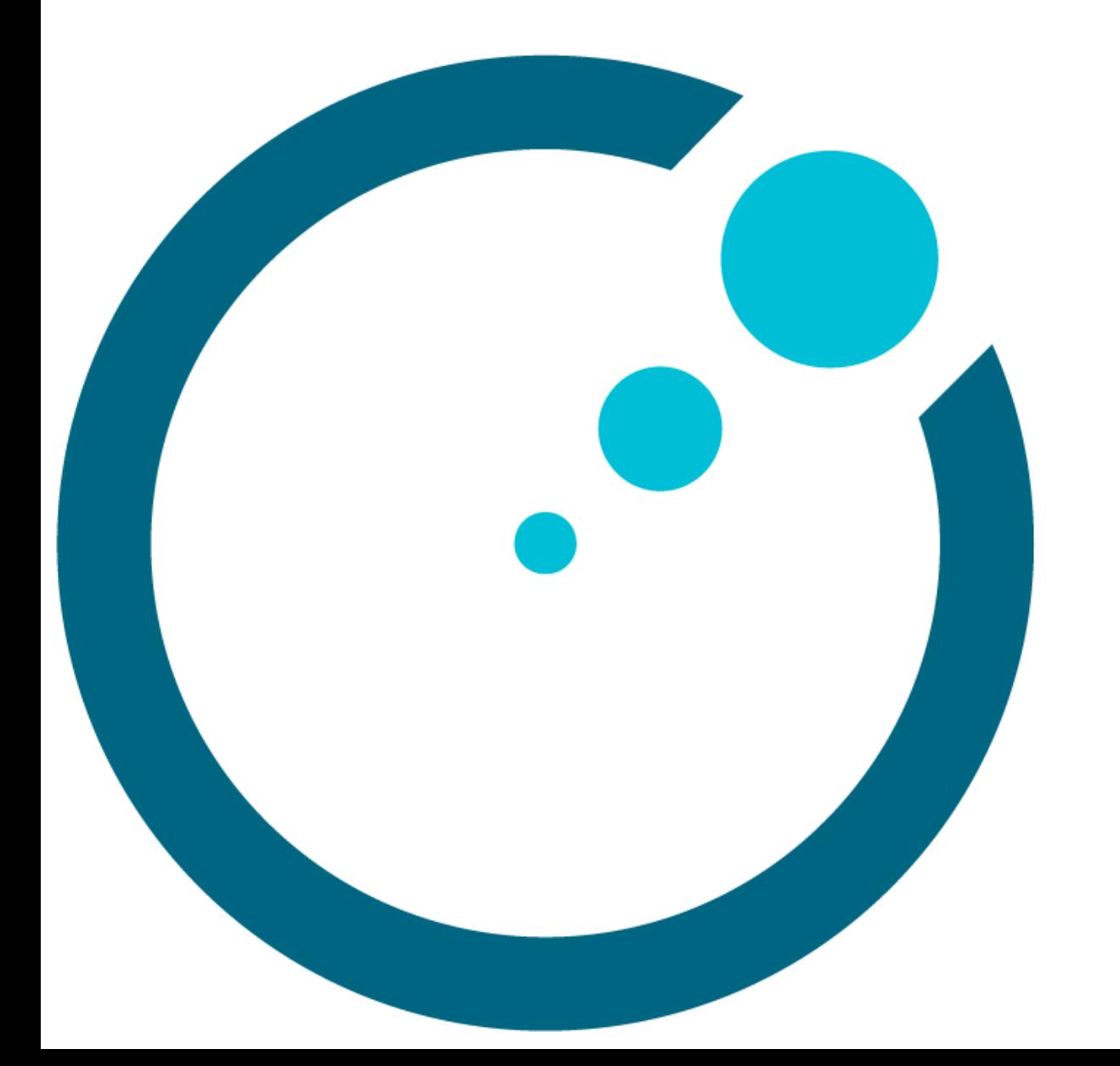

# 目次

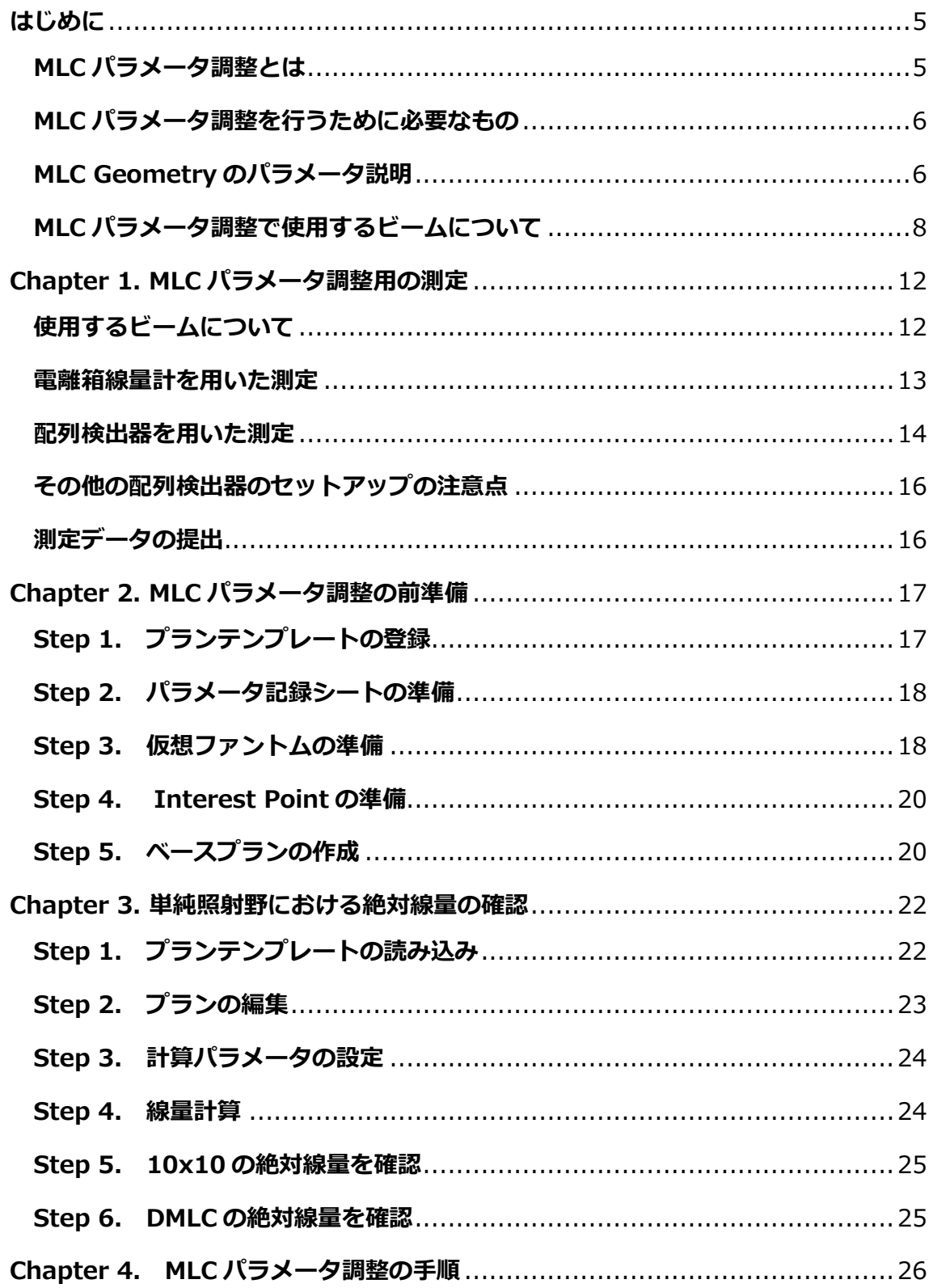

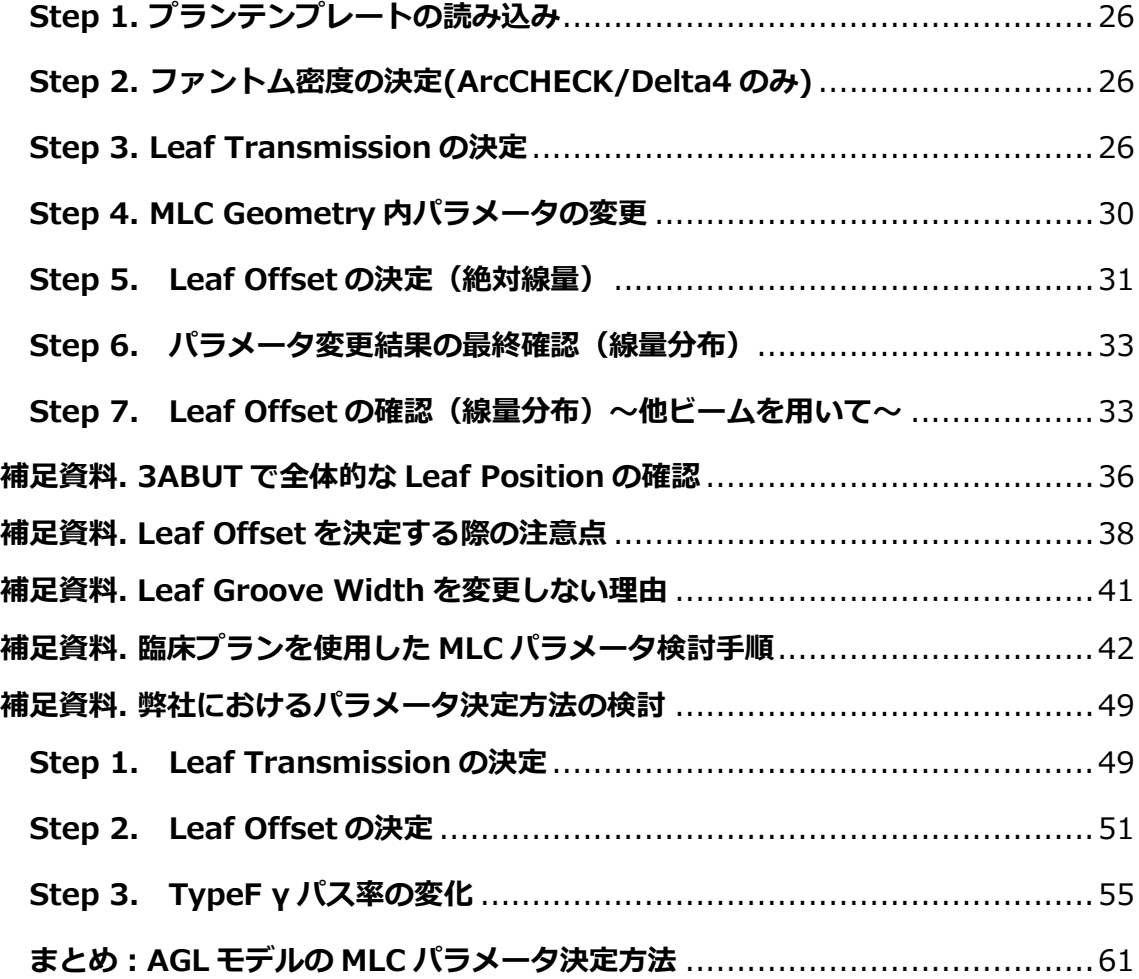

《改定履歴》

 年 11 月 11 日 第一版 年 12 月 02 日 第二版 年 06 月 13 日 第三版 年 08 月 28 日 第四版 年 09 月 03 日 第五版 年 02 月 01 日 第六版 年 08 月 01 日 第七版 年 03 月 30 日 第八版 年 05 月 28 日 第九版 年 10 月 16 日 第十版

《主な改定内容》

第二版 → 第三版

- ・ Chapter 2 Step 4. Clinic の選択を削除しました。
- ・ 補足資料『Leaf Offset を決定する際の注意点』と『Leaf Groove Width を変更しな い理由』を追加しました。
- 第三版 → 第四版
- ・ はじめにのパラメータ説明に追記しました。
- ・ Chapter 1 使用するビームについての Siemens のビームリストをアップデートしまし た。
- ・ Chapter 2 Step 3. 仮想ファントムの準備へ追記しました。
- ・ Chapter 2 Step 4. 計算のためビームモデルの準備を削除しました。

第四版 → 第五版

- ・ 誤字脱字を修正しました。
- ・ Chapter 2 Step 1. プランテンプレートの登録へ追記しました。

第五版 → 第六版

・ サポートセンターの電話番号を改訂しました。

第六版 → 第七版

- ・ 補足資料『臨床プランを使用した MLC パラメータ検討手順』を追加しました。 第七版 → 第八版
- ・ 本作業における対象エネルギーを 6MV, 10MV, 6FFF, 10FFF に変更しました。 第八版 → 第九版
- ・ 3 次元配列検出器での Isocenter について、ArcCHECK の表記を修正しました。

第九版→第十版

補足資料『弊社におけるパラメータ決定方法の検討』を追加しました。

# <span id="page-5-0"></span>**はじめに**

#### <span id="page-5-1"></span>**MLC パラメータ調整とは**

Monaco の IMRT/VMAT では Monte Carlo で線量計算を行います。Monte Carlo アルゴ リズムでのビームモデルは 2 つの部分に分けられます。

①線源のモデル

ターゲットや平坦化フィルタなど、フィールドごとに変化しない部分 ②ビーム整形装置のモデル

コリメータや MLC など、フィールドごとに変化する部分

ビーム整形装置のモデルにはさらに下記 2 つのパートに分けられます。

(1) MLC Dynamic Parameters…速度や回転速度など

(2) **MLC Geometry Parameters**…透過率やオフセットやリーフ間漏洩など

MLC Geometry Parameters は、Leaf Offset や Leaf Tip Leakage などの MLC に関す るパラメータです。施設ごとの治療機の個性を反映させるためには、MLC に関する実測を 行い、Monaco の MLC パラメータを変更して調整することが求められます。弊社でモデ リングを行う際には本パラメータの調整も実施しますが、ご施設の運用やコミッショニン グ結果によっては、ご施設にてパラメータを変更する場面が生じるかもしれません。

本ドキュメントでは、Monaco の MLC パラメータ調整用の測定方法および、MLC パラメ ータ調整方法の手順について記載しております。ご施設にて更なる調整が必要になった場 合において、既にお納めしたモデル<sup>1</sup>のパラメータがどのように決定されたかという点で参 考にしてください。

 $^{-1}$  エネルギー、6MV、10MV、6FFF、10FFF を実施

#### <span id="page-6-0"></span>**MLC パラメータ調整を行うために必要なもの**

#### **―測定で必要なもの―**

□配列検出器

MapCheck シリーズ、ArcCheck、Delta4<sup>2</sup>、OCTAVIUS シリーズ、MatriXX, □固体ファントム (二次元検出器を使用される場合)

 配列検出器専用ファントム、通常の固体ファントムのどちらでも結構です。 □一軸又は三次元水ファントム

□電離箱線量計

校正されているもの

#### **―パラメータ調整で必要なもの―**

□Monaco

ビームモデル登録済み

□解析ソフト

配列検出器に対応しているもの(SNC Patient, VeriSoft など)

#### ―**弊社ウェブサイトからダウンロードできるもの**―

- MLC パラメータ調整記入シート (2 次元検出器用、3 次元検出器用)
- Monaco テンプレート (MLCParameter、プランテンプレート)
- 仮想ファントム (Monaco5.1 以降は Monaco にインストール済)
- DICOM RT Plan ファイル (Delta4 をお使いの方)

#### <span id="page-6-1"></span>**MLC Geometry のパラメータ説明**

患者データを読み込んでいない状態で、メインディスプレイ左上にある【Monaco アプリ ケーションボタン 】から【Settings】を選択すると、【MLC Geometry】がありま す。MLC パラメータ調整は、こちらに登録されているパラメータを変更して、計算結果と 実測結果の比較を行います。以下に各パラメータの説明 を記載します。MLC パラメータ 調整で特に使用するパラメータは赤太字で記載します。

<sup>2</sup> Delta4 を使用して測定される際、ビームの DICOM RT Plan ファイルが必要になりま す。こちらについては弊社ウェブサイトからダウンロードいただけます。

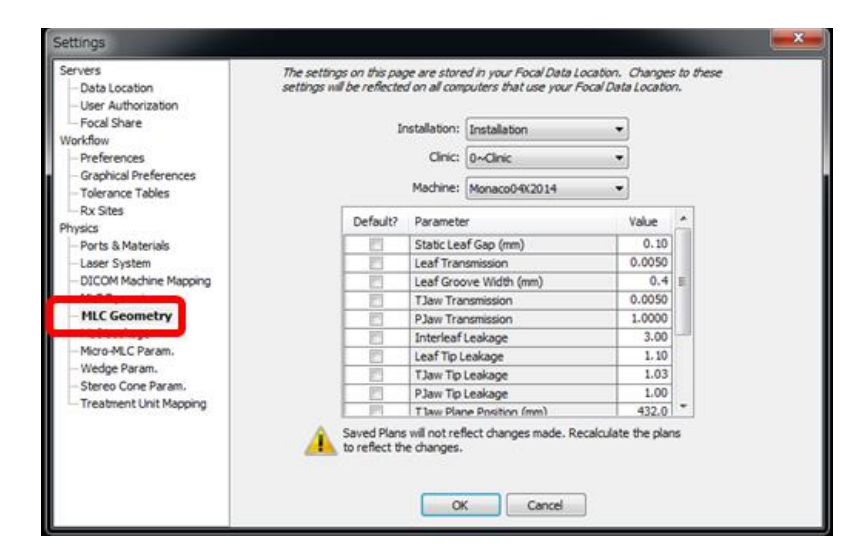

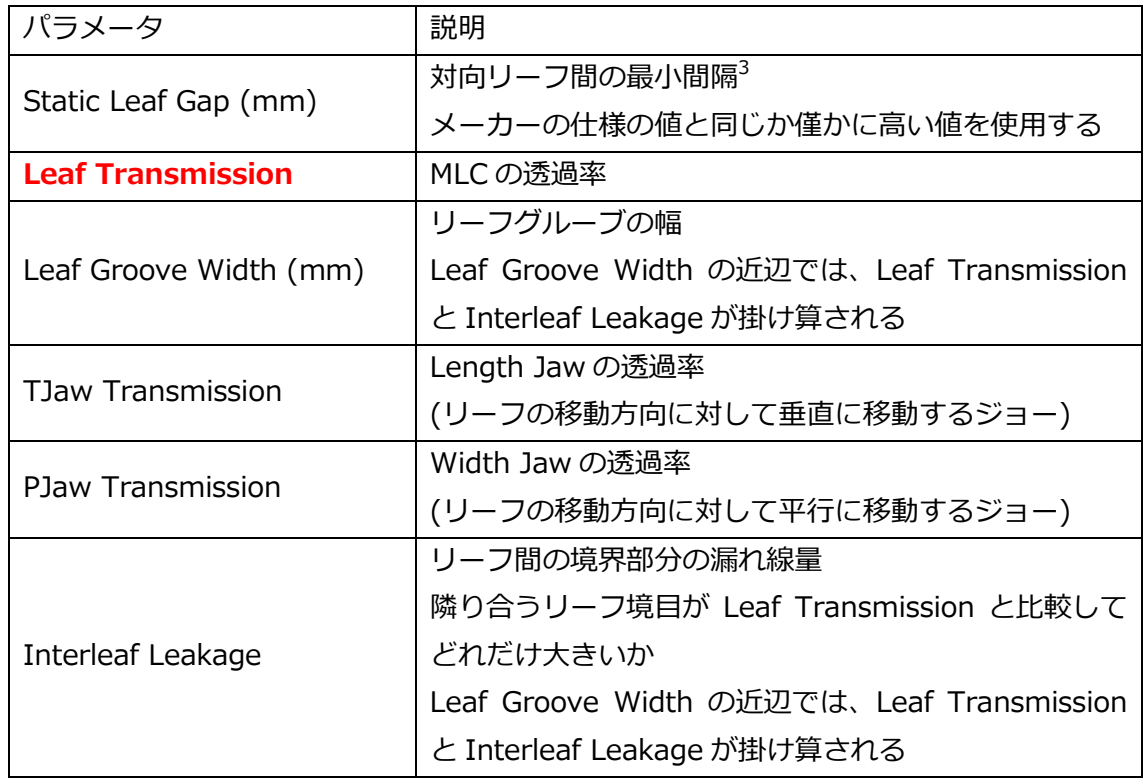

<sup>3</sup> Elekta-Agility では 0.1mmを登録します。登録されている数値の詳細については 「Agility and Integrity R4.0.0 Information for Treatment Planning Systems」 (英文)をご覧下さい。エレクタ治療機ユーザ限定でお配りしています。お入用の方 はエレクタケアサポートセンターまでお尋ねください。

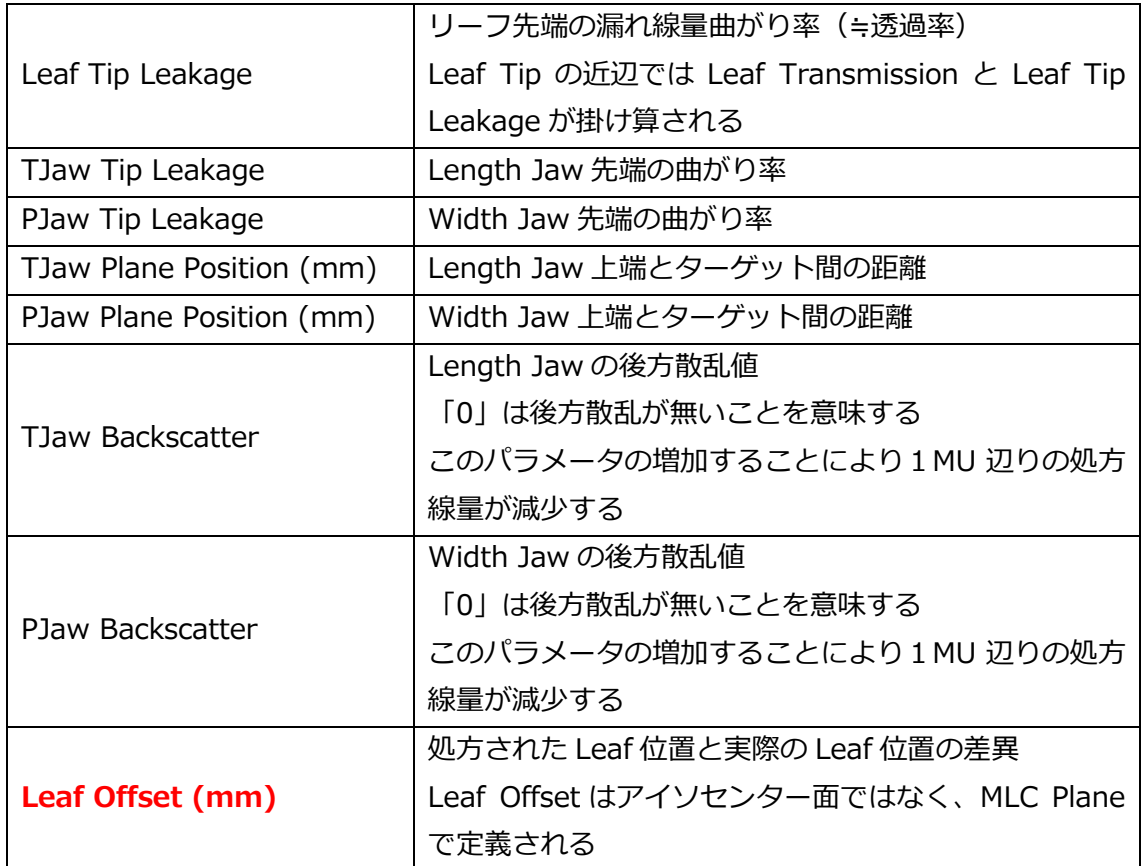

#### <span id="page-8-0"></span>**MLC パラメータ調整で使用するビームについて**

MLC パラメータ調整では、あらかじめ用意されている Monaco プランテンプレートを使 用します。各ビームのそれぞれの用途についてご説明します。治療機・配列検出器によっ ては使用しないビームや、下記以外にも使用するビームがございます。詳細については Chapter 1 をご覧ください。

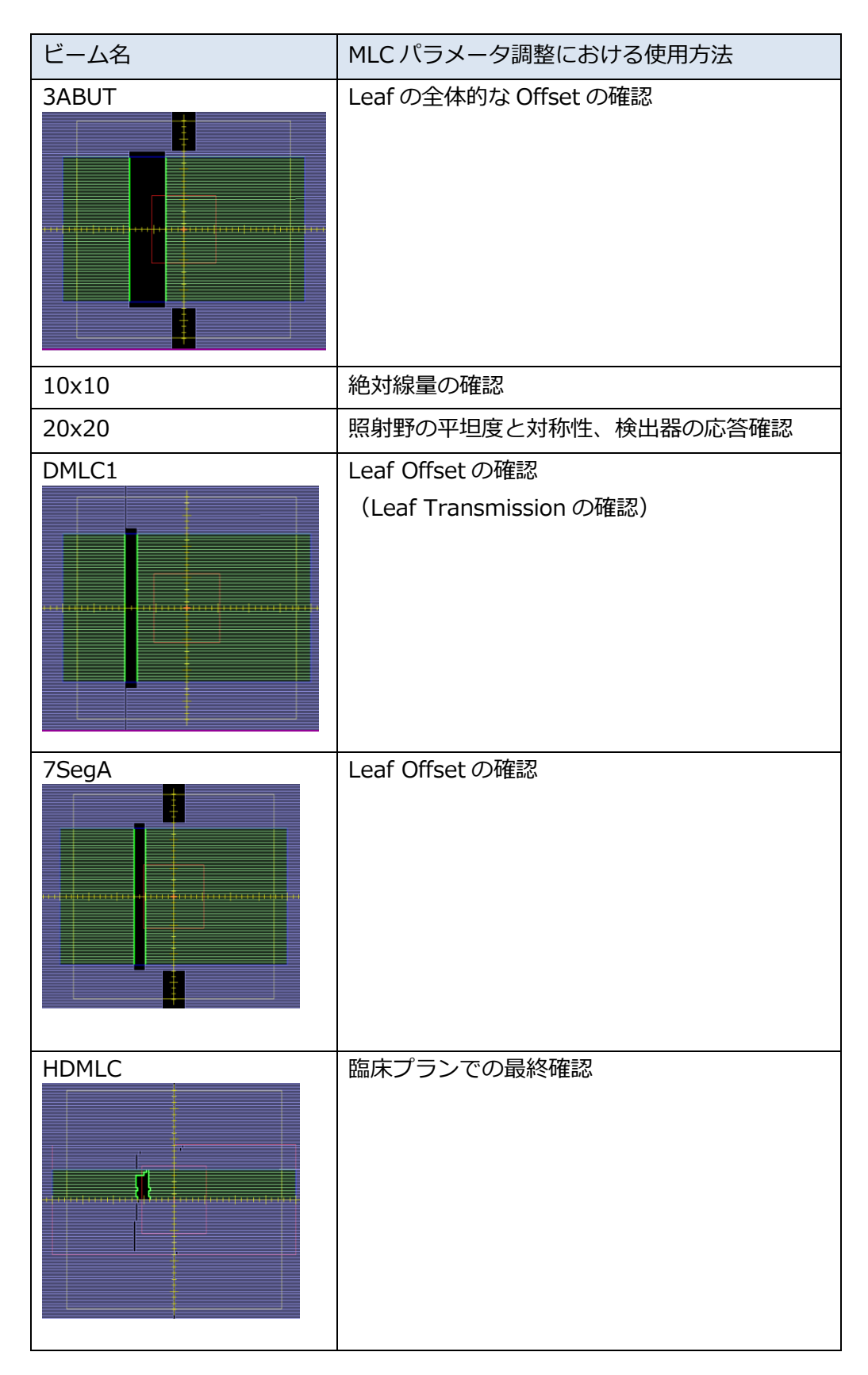

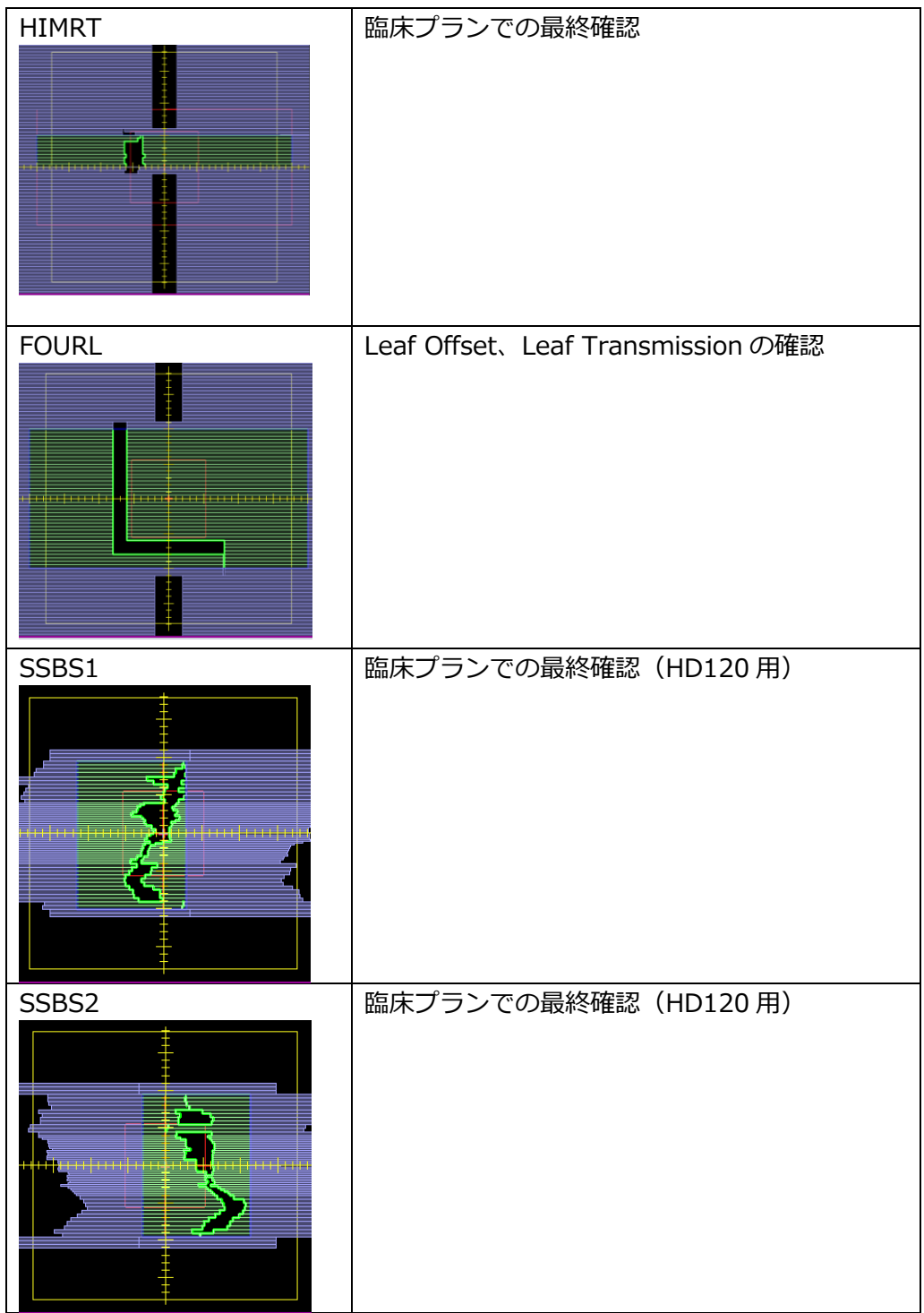

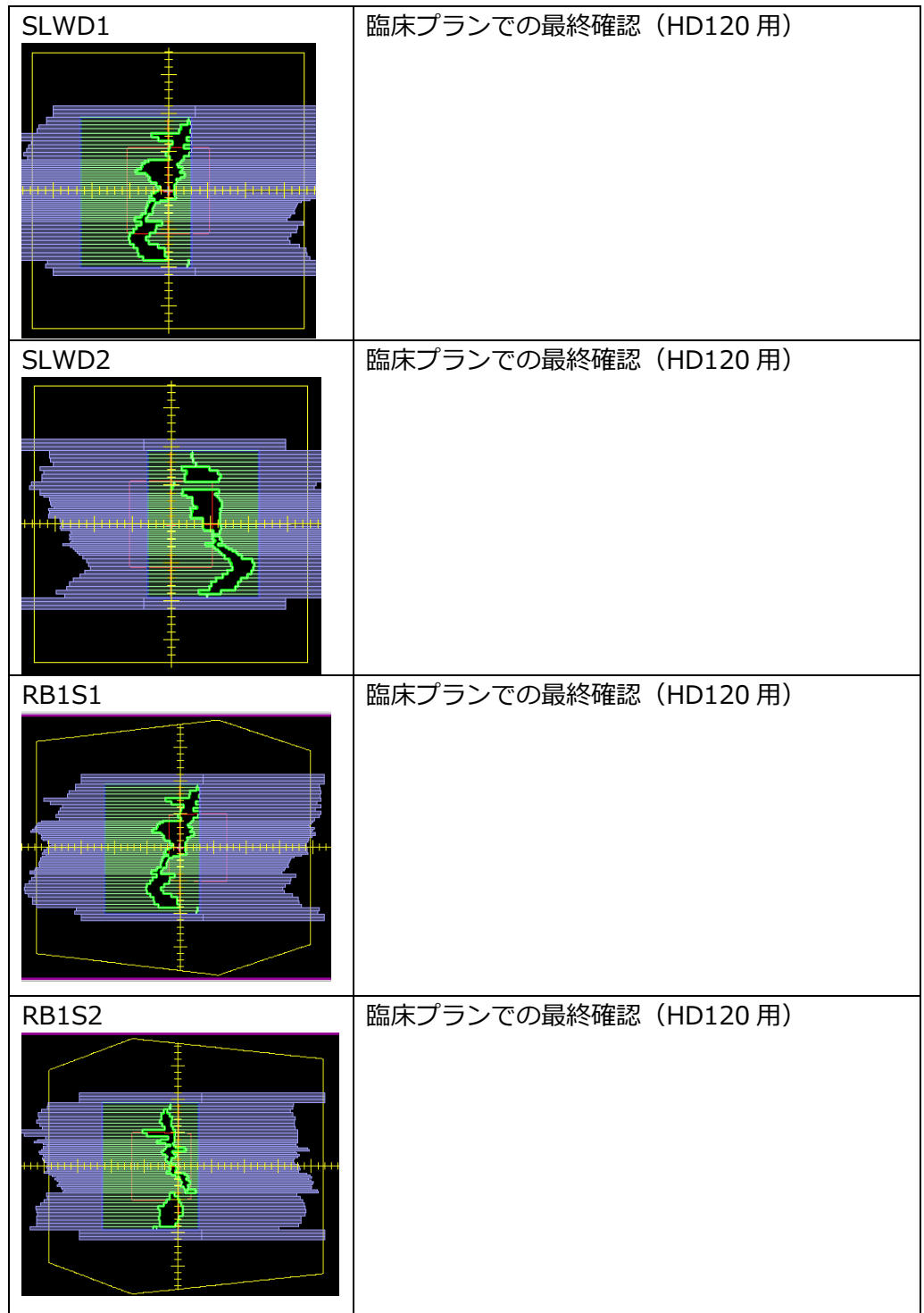

# <span id="page-12-0"></span>**Chapter 1. MLC パラメータ調整用の測定**

#### <span id="page-12-1"></span>**使用するビームについて**

MLC パラメータ調整を行うには、調整用のビームが必要となります。これらのビームは治 療機(MLC タイプ)によって、下記の通りご提供しております。施設の MLC タイプが無い 場合は弊社までお問い合わせください。

#### **Elekta 治療機の場合:**

サービスモード内の Stored Beam に登録してありま す。

**Varian・Siemens 治療機 の場合:**弊社ウェブサイト に DICOM ファイルを用意 しております。Varian 治療 機の場合は MU を別途登録 する必要があります。

これらのビーム以外にも、 配列検出器はよっては別途 ビームが必要になる場合が あります。また、3ABUT ビ ームとリニアックグラフィ を用いて簡易的に MLC の位 置精度を確認することが可 能です。詳細は本ドキュメ ント末尾にございます補足 資料『3ABUT で全体的な Leaf Position の確認』に記 載しております。

#### **Elekta (Agility)**

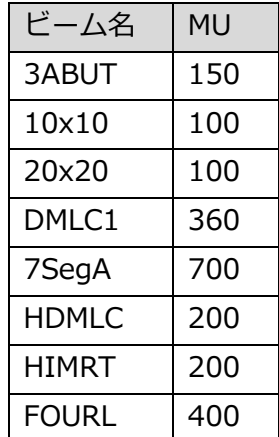

#### **Siemens(MLC160)**

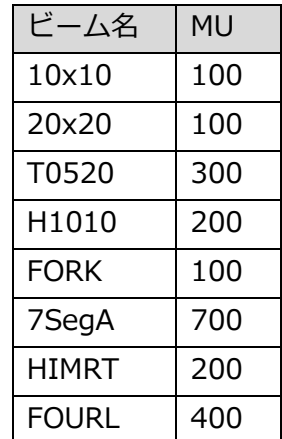

#### **Varian (Millennium120)**

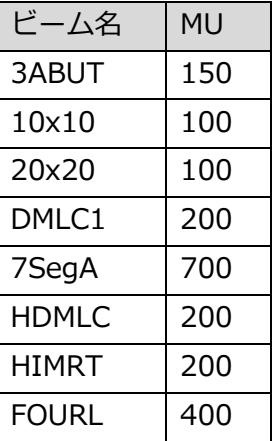

#### **Varian (HD120)**

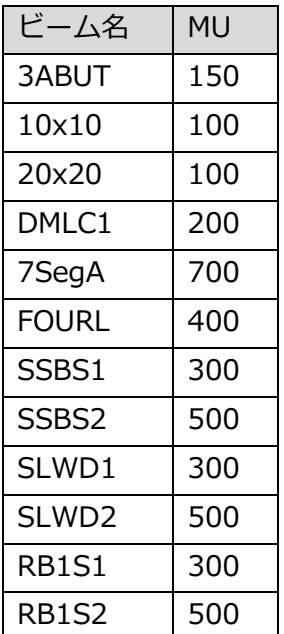

#### <span id="page-13-0"></span>**電離箱線量計を用いた測定**

前述した配列検出器を用いた測定の他に、絶対線量測定が必要になります。リニアックの 出力校正が終わっている状態で行ってください。

**深さ:**10 cm (水等価) **the manual control control 検出器:**校正された電離箱 **測定するビーム:**10x10、DMLC1 **セットアップ:**幾何学中心

**SCD:**100 cm **ファントム:**一軸又は三次元水ファントム

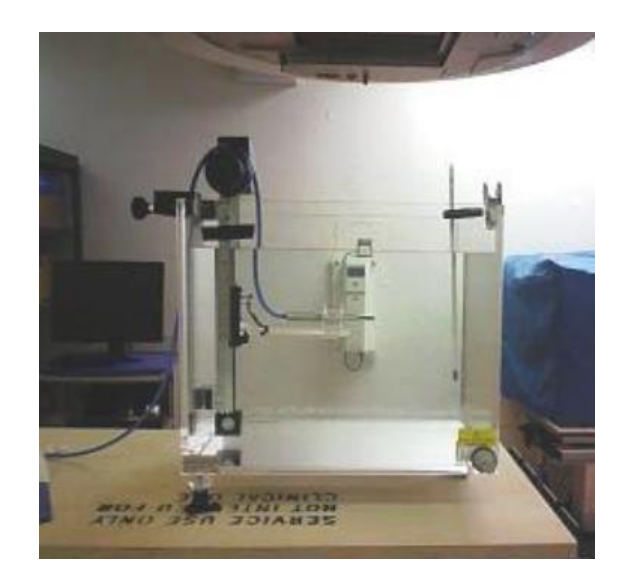

もし、10x10 の線量が Monaco 登録用の Absolute Dose at 90cm SSD と異なるようで あれば、校正を見直してください。

#### <span id="page-14-0"></span>**配列検出器を用いた測定**

【二次元検出器の場合】

配列検出器と固体ファントムを用いて測定を行います。

**SCD:**100 cm (検出面がアイソセンタ面と同一になるように設置してください)

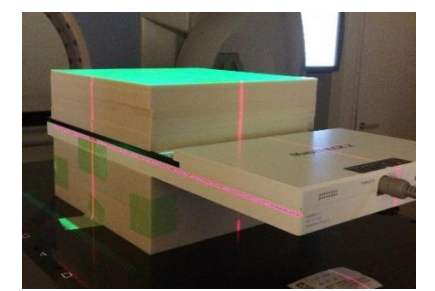

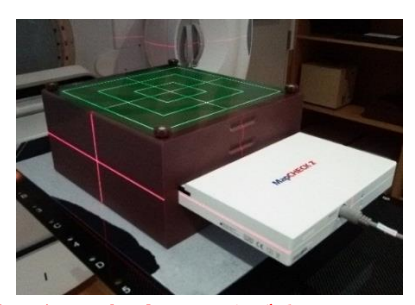

**※上記のようにセットアップ状態が分かる写真を撮影し、提出してください。**

**測定するビーム:**該当する治療機の全ビーム

**合計ビルドアップ厚:**5cm 以上(水等価)

検出面から検出器表面までのビルドアップ厚と、乗せるファントムの厚さとの合計が水 等価で 5cm 以上になるようにしてください。この厚みは後程 Monaco で計算させると きに必要になる情報です。

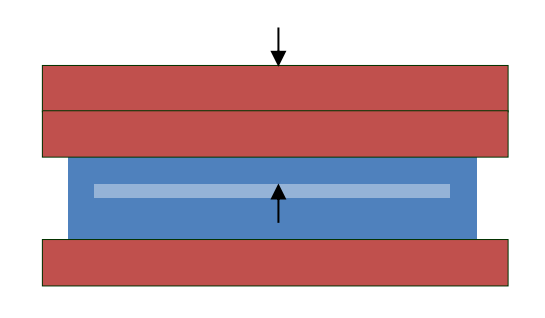

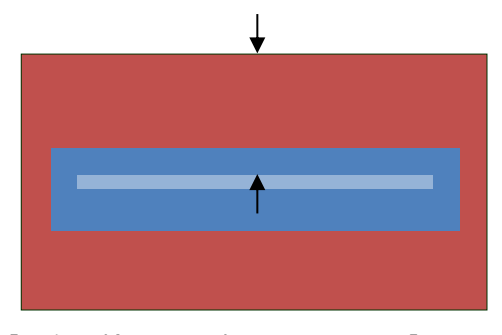

【2 次元検出器+固体ファントム】 【2 次元検出器+専用ファントム】

【三次元検出器の場合】

三次元検出器を用いて測定を行います。

**測定するビーム:**該当する治療機の全ビーム

**セットアップ:**検出器中央部にレーザーを合わせます。セットアップ確認用に下記のビー ムをそれぞれの検出器用に用意しています。ご活用ください。

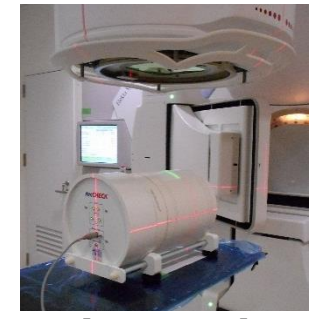

【 Arc Check】 【 Delta4】

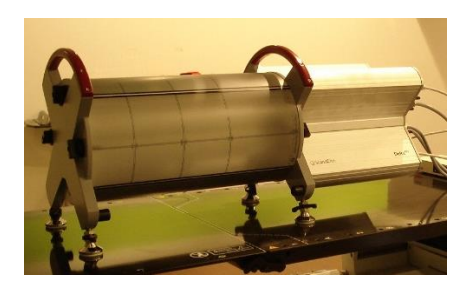

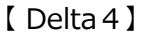

#### **(1) Arc Check の場合**

プラグをお持ちの方は必ず入れてください。無い方はご相談ください。 セットアップの確認用に、**21x21 (ArcCh)**のビームを測定します。

データを取得したら Y 軸方向の±8 cm のプロファイルを見ます。 矢印の線量が左右対称になっている ことを確認してください。 対称性が悪い場合は再度セットアッ プを行い、ガントリやコリメータが 0°であることも確認してください。

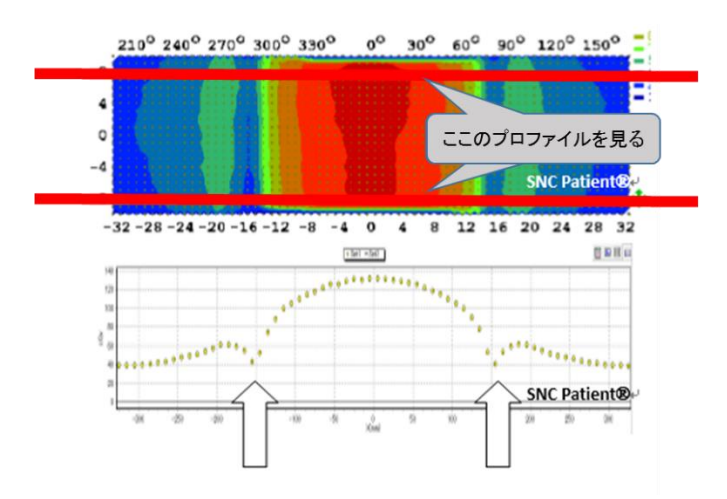

#### **(2) Delta4 の場合**

セットアップの確認用に、2 cm x 20 cm の照射野をガントリ 0°, 90°, 270°で測定して 頂きます。(ビーム名:**DL0**、**DL90**、**DL270**)

#### <span id="page-16-0"></span>**その他の配列検出器のセットアップの注意点**

- 測定前に配列検出器のキャリブレーション (Dose Calibration, Array Calibration な ど)を済ませてください。
- 配列検出器の水平が取れていることを十分に確認してください。
- 二次元検出器の場合、検出器の下にも 5 cm 以上の厚さを確保してください。

#### <span id="page-16-1"></span>**測定データの提出**

弊社にて MLC パラメータ調整を実施する際に、以下が必要となります。全てを一つの圧 縮ファイルとしてまとめていただき、メールにてご提出ください。

- 記入シート
- 測定データ(動画データは不要。例: MapCHECK2なら mcm ファイルは不要)
- セットアップ写真

**宛先:SoftwareService-Japan@elekta.com**

# <span id="page-17-0"></span>**Chapter 2. MLC パラメータ調整の前準備**

#### <span id="page-17-1"></span>**Step 1. プランテンプレートの登録**

MLC パラメータ調整では、調整用のプランを使用します。プランテンプレートは施設の Monaco のバージョンによって、下記の通り登録することが可能です。

**Monaco 5.10<sup>4</sup>以降:**あらかじめ用意されているプランをテンプレートとして保存しま す。

- ① QA Clinic の 30x30x30,Monaco を開きます。Workspace(右 図)の通りそれぞれの MLC タイプのプランが確認できます。 Chapter1 で紹介したビームは QA プランの ExpressQAPlan に用意されています。
- ② 該当する MLC の ExpressQAPlan<sup>5</sup>を開きます。
- ③ 【Monaco アプリケーションボタン】から【Save Template As】を選択します。
- ④ 以下ウィンドウが出てきます。Template Name には後に分か るよう名前を入力, Anatomical Site は Other を選択して 【Save】をクリックします。

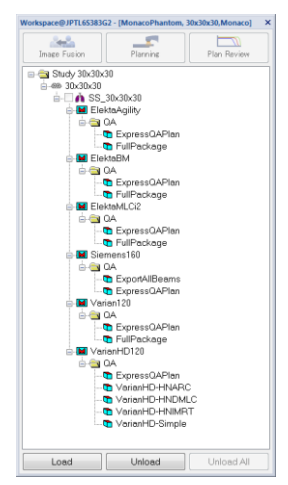

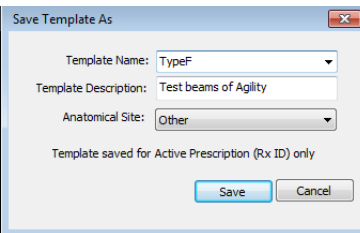

⑤ 上記の作業が終ったら、【Monaco アプリケーションボタン】から【Close Patient】 を選択しクローズします。

**Monaco 5.00:**弊社ウェブサイトからダウンロードしたデータを以下フォルダに保存し ます。

#### **C:\Users\Public\Documents\CMS\FocalData\MonacoTemplates**

 $4.7$ ィスクスペース等の都合上、削除されている場合は Monaco5.00 同様の方法で登 録してください。

<sup>5</sup> Siemens160 の一部のビームに不具合があります。修正版は Monaco5.00 の方法で 登録いただけます。

MLC パラメータ調整で使用する Monaco テンプレート『MLCParameter』は以下の6つ のファイルで構成されています。

【ファイル】(\*\*\*の箇所は MLC タイプの名称)

- MLCParameter\*\*\*.dosenormsettings.xml
- MLCParameter Dvhparam\*\*\*.xml
- ⚫ MLCParameter\*\*\*.hyp
- MLCParameter.isodosesettings\*\*\*.xml
- ⚫ MLCParameter\*\*\*.pln
- ⚫ MLCParameter\*\*\*.tel

#### <span id="page-18-0"></span>**Step 2. パラメータ記録シートの準備**

MLC パラメータ調整を行うにあたり、調整前のパラメータ値、調整中のパラメータ値、最 終決定したパラメータ値等を記録に残しておくことを推奨します。

#### <span id="page-18-1"></span>**Step 3. 仮想ファントムの準備**

MLC パラメータ調整では、仮想ファントムを使用します。仮想ファントムのデータは施設 の Monaco のバージョンによって、下記の通り取得することが可能です。

**Monaco 5.10<sup>6</sup>以降:**QA clinic にあらかじめ仮想ファントムが多種類用意されていま す。

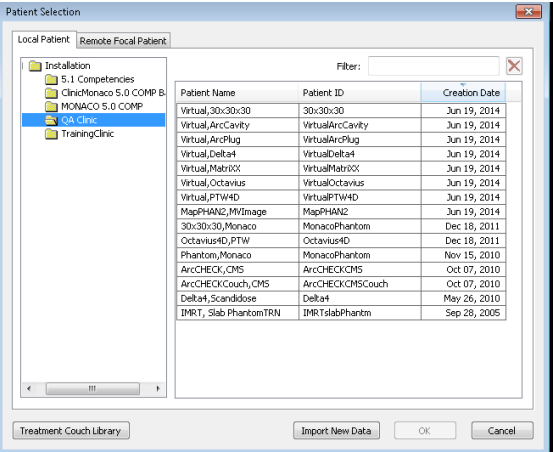

<sup>6</sup> ディスクスペース等の都合上、削除されている場合は Monaco5.00 同様の方法で登 録してください。

QA Clinic に入っている使用したい仮想ファントムを Clinic にコピーします。

【QA Clinic フォルダ】

## **C:\Users\Public\Documents\CMS\FocalData\Installation\1~QA Clinic** 【Clinic フォルダ】

**C:\Users\Public\Documents\CMS\FocalData\Installation\0~Clinic**

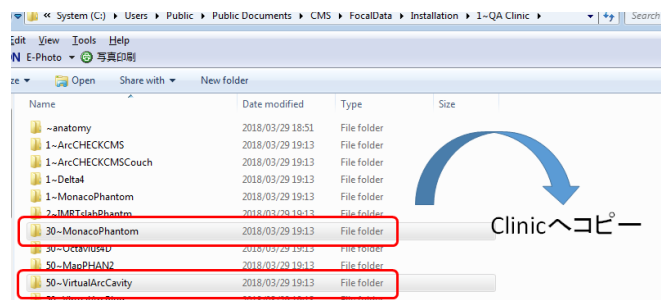

**Monaco 5.00:**弊社ウェブサイトからダウンロードしたファントムデータを、以下フォ ルダに保存します。

### **C:\Users\Public\Documents\CMS\FocalData\Installation\0~Clinic**

施設で三次元検出器を使用された場合は、水ファントム用仮想ファントムの他に、該当す る仮想ファントムも必要となります。下記は用意されているファントムの一例です。

~水ファントム・二次元検出器用の仮想ファントム~

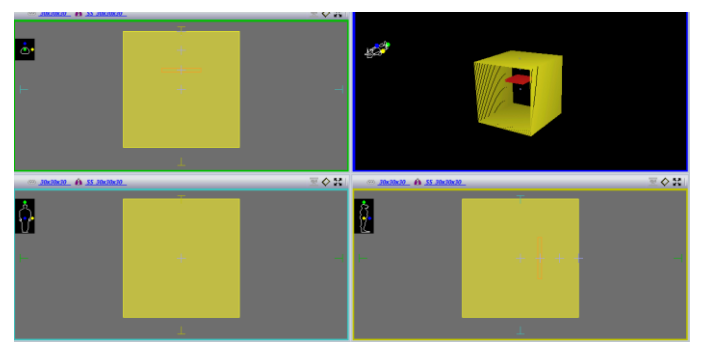

~3 次元配列検出器用の仮想ファントム~

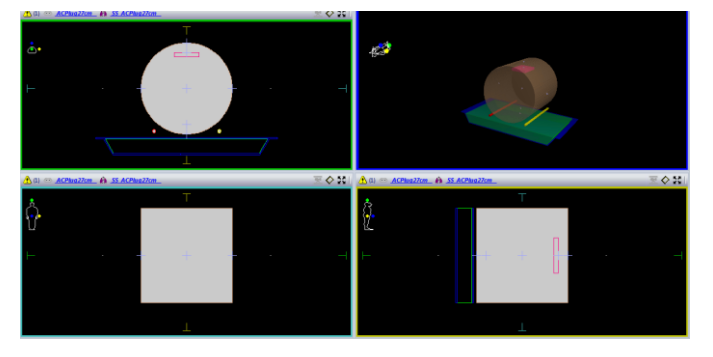

#### <span id="page-20-0"></span>**Step 4. Interest Point の準備**

計算値と測定値を簡単に比較するために、ファントムに Interest Point を設定します。絶 対線量測定 (10x10, DMLC) が行われた 10cm 深はすでに用意されています。 2 次元配列検出器を使って測定深が 10cm(水等価深)以外でデータを取得した場合は、 別途 Interest Point を用意しておくと、後の作業で便利です。

- ⑥ Monaco 上でファントムデータを読み込みます。
- ⑦ リボンタブ【Tools】から【Interest Points and Markers】を選択します。
- ⑧ 以下ウィンドウが出てきます。【New Interest Point】を選択し、CT 画像上任意の 位置でクリックをすると、その場所に Interest Point を設定できます。また座標入力 でも設定が可能です。既にある 10cm 深の Interest Point の座標を参考にすれば、任 意の深さの Interest Point を設定できます。どのような深さであるか Description に 記載しましょう。

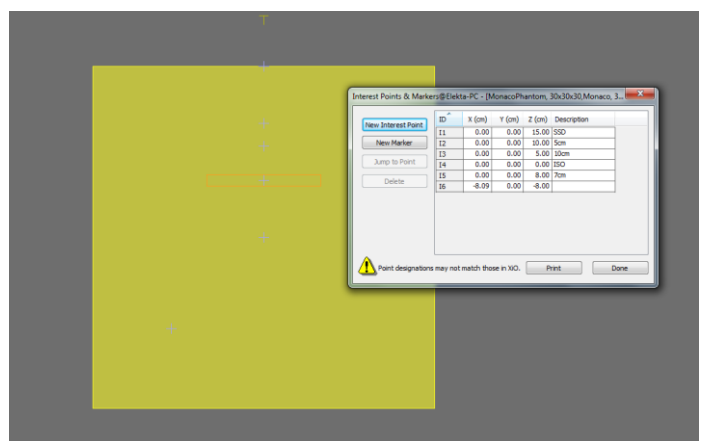

#### <span id="page-20-1"></span>**Step 5. ベースプランの作成**

QA プランを用いて MLC パラメータ調整を行います。そのため、QA プランを作成するた めに必要なベースプランを一旦作成します。絶対線量測定と線量分布測定で、使用する仮 想ファントムが異なる場合、それぞれにおいてベースプランを作成してください。

- ① 仮想ファントムを開いた状態で、リボンタブ【Planning】から【New Plan】を選択 します。
- ② New Monaco Plan のウィンドウで以下を入力します。

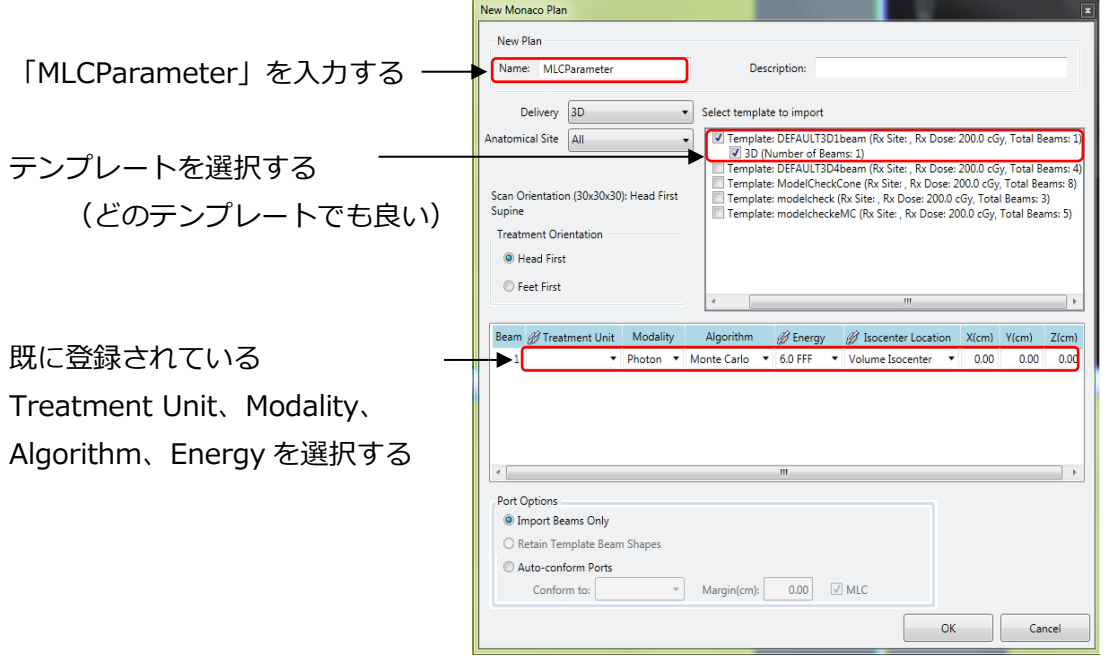

- ③ 線量計算を行います。
- ④ 【Monaco アプリケーションボタン】から、【Save】をクリックし、プランの保存を 行います。プラン名はエネルギーなどを記載することを推奨します。(例: 6MVBasePlan)

 $\overline{4}$ 

 $\Box$ 

Plan Rev

d/Activate

Load into Planning Load into Plan Review Unload New QA Plan... **New Bias Dose Plan** Delete Plan **Individual Report** 

# <span id="page-22-0"></span>**Chapter 3. 単純照射野における絶対線量の確認**

#### <span id="page-22-1"></span>**Step 1. プランテンプレートの読み込み**

Chapter 2. Step 5 において、絶対線量用仮想ファントムに作成したベースプランを用い て、QA プランを作成します。

右クリック

**Workspace** 

**Example:**<br>Image Fusion

Ė

 $\Box \leftarrow \Box$  Study 30x30x30

×

Planning

**MASS 30x30x30** 

G.

①【WorkSpace】内にて、ベースプランを選 択した状態で右クリックをし、【New QA Plan】を選択します。

②【New QA Plan】ウィンドウ内は以下の通 り選択します。 **ファントム:**仮想ファントムを選択 **Grid Spacing (cm)**: 0.3 **Statistical Uncertainty** (%): 0.5 % ●**Per Control Point**

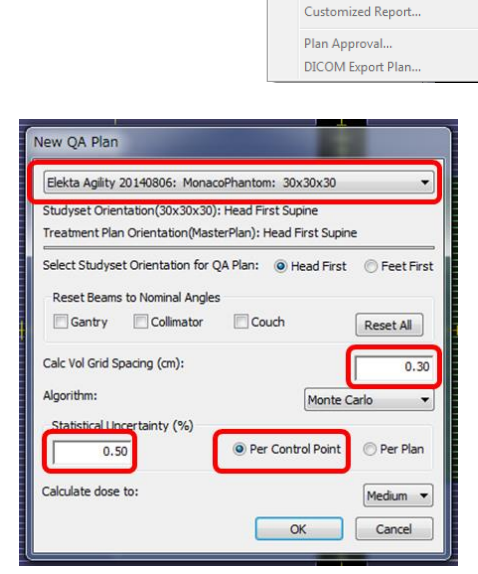

③ QA プラン作成後、リボンタブ【Planning】の【Import Plan Template】を選択しま す。

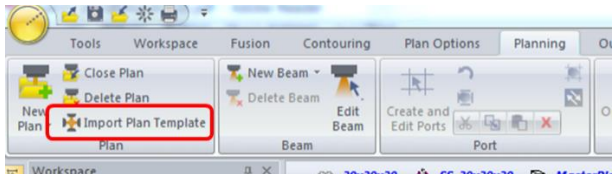

④ 以下の通り選択します。この段階で、Treatment Unit、Energy を選択しなおして、 読み込んでください。【Isocenter Location】は Chapter2 で設定した Interest Point(絶対線量測定用)を選択してください。

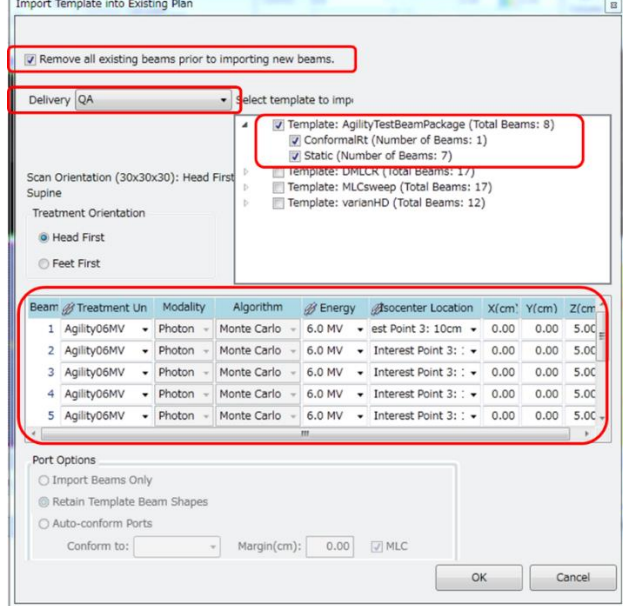

⑤ QA 用の Monaco テンプレートの読み込みが終わったら【Monaco アプリケーション ボタン】から【Save】をクリックします。

#### 注意

テンプレートを読み込んだ後に、Isocenter や MU 値などの設定を変更すると 照射野が破損します。④で設定した項目は、この先変更不可となります。

#### <span id="page-23-0"></span>**Step 2. プランの編集**

MLC パラメータ調整を行う前に、10x10, DMLC については、水ファントムで測定した絶 対線量の測定値と計算値の比較を行います。

- ① Step1 で読み込んだ QA プランを【Save Plan As】し、新たなプラン名を『○○ MVAbsoluteDose』にして保存します。
- ② 『○○MVAbsoluteDose』を開き、【Planning Controls】の【Beams】タブ内で、 10x10 と DMLC のビーム以外は削除します。

#### <span id="page-24-0"></span>**Step 3. 計算パラメータの設定**

リボンタブ【Planning】から【Calculation Properties】を選択し、右の通り設定します。 Force entire volume to be treated as water: にもチェックを入れます。

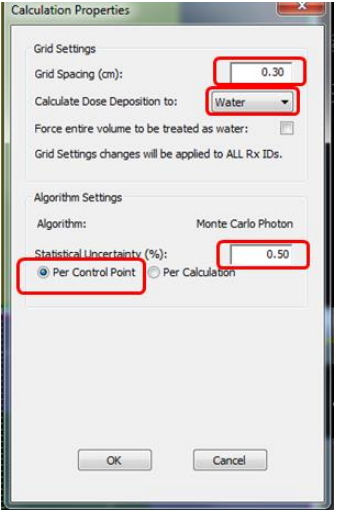

**~Dose to Water と Dose to Medium の違い~**

Monaco が本来計算しているのは Dose to Medium になります。そこから水と物質の阻止 能比を用いて Dose to Water に変換されます。Dose to Medium と Dose to Water の線 量差は、仮想ファントムを使用している場合は生じません。しかし、ファントムの物理密 度が 1.1 以上になると、線量差が約 2%以上になります。詳細については、弊社 WEB サ イトからダウンロードできる『**水吸収線量(Dw)と組織吸収線量(Dm)について**』、または 『**Monaco Technical Reference** 』<sup>7</sup>をご覧ください。

#### <span id="page-24-1"></span>**Step 4. 線量計算**

線量計算を行います。HP Z820(core24)の場合、10 分ほど掛かります。

<sup>7</sup> LRMMON0001, Monaco Dose Calculation Technical Reference

#### <span id="page-25-0"></span>**Step 5. 10x10 の絶対線量を確認**

- ① 【Beam Visibility】において、10x10 の【Dose】にチ ェックを入れます。
- ② リボンタブ【Tools】から、【Interest Points and Markers】を選択します。
- ③ 10x10 の【Mean Dose】と実測結果を比較します。 10x10 において線量誤差が 1.0%以内であれば OK で す。1.0%を超えるようであれば、【Statistical Uncertainty】を 0.5%から 0.3 %に変更し、再計算を行 ってください。

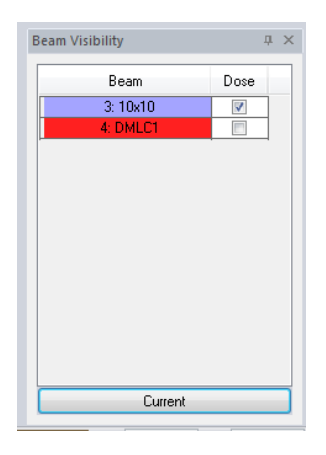

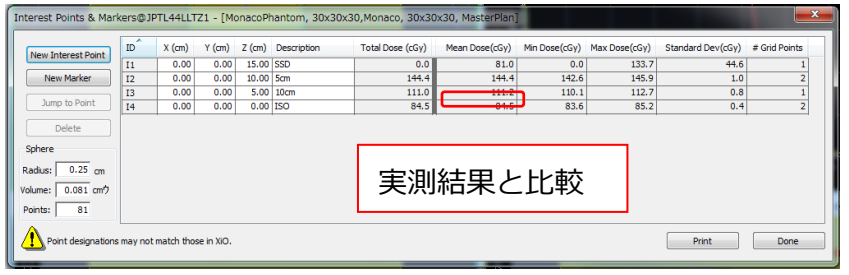

#### **Total Dose** と **Mean Dose** の違い

Total Dose: 任意の座標のポイント線量

Mean Dose: Interest point の Radius 内の平均線量

※どんなにモデリングがきれいに合っていても、線量誤差は 0%になることはほぼありま せん。これは Monte Carlo を使用していることから、Statistical Uncertainty 内のばらつ きは生じてしまうこと、ワークステーションによる個体差などが含まれてしまうからで す。

※Statistical Uncertainty を 0.3%に変更しても、線量誤差が 1%を超えてしまう場合 は、物理グループへお問い合わせください。

#### <span id="page-25-1"></span>**Step 6. DMLC の絶対線量を確認**

Step5 と同様に絶対線量の確認を行い、DMLC の絶対線量が MLC パラメータ調整前でど れほど誤差があるのかを記録します。この段階ではまだ調整前ですので、線量誤差が 1% を超えることが多いです。

# <span id="page-26-0"></span>**Chapter 4. MLC パラメータ調整の手順**

絶対線量測定と線量分布測定で使用する仮想ファントムが同一の場合は Step 3.に進んで ください。

#### <span id="page-26-1"></span>**Step 1. プランテンプレートの読み込み**

Chapter 3. Step 1.と同様の流れで、新たに線量分布測定用の仮想ファントムに QA プラ ンを作成します。

① QA プラン作成後、リボンタブ【Planning】の【Import Plan Template】を選択しま す。

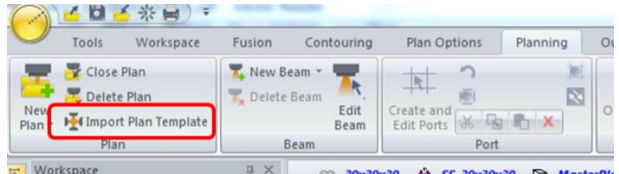

- ② 以下の通り選択します。この段階で、Treatment Unit, Energy を選択しなおして、 読み込んでください。なお、3 次元配列検出器での Isocenter は以下の Interest Point を使用してください。
- 3 VirtualArcPlug の場合は『ISO』
- ④ VirtualDelta4 / Delta4 の場合は『CTMarker』
- **⑤** 【Save】をクリックし、QA プランを保存します。

#### <span id="page-26-2"></span>**Step 2. ファントム密度の決定(ArcCHECK/Delta4 のみ)**

3 次元配列検出器のファントムは水等価ファントムでないため、Monaco 内で密度を決定 する必要があります。各装置の手順に沿って進めてください。

#### <span id="page-26-3"></span>**Step 3. Leaf Transmission の決定**

- **①** Step1 で保存した QA プランを選択した状態で【Save Plan As】をクリックし、新た なプラン名を『FOURL』にして保存します。
- **②** 『FOURL』を開き、【Planning Controls】の【Beams】タブ内で、FOURL のビー ム以外は削除します。

**③** リボンタブ【Planning】から【Calculation Properties】を選択し、下記の通り設定 します。弊社では Statistical Uncertainty を 0.8%にしておりますが、施設にて変更 されても結構です。

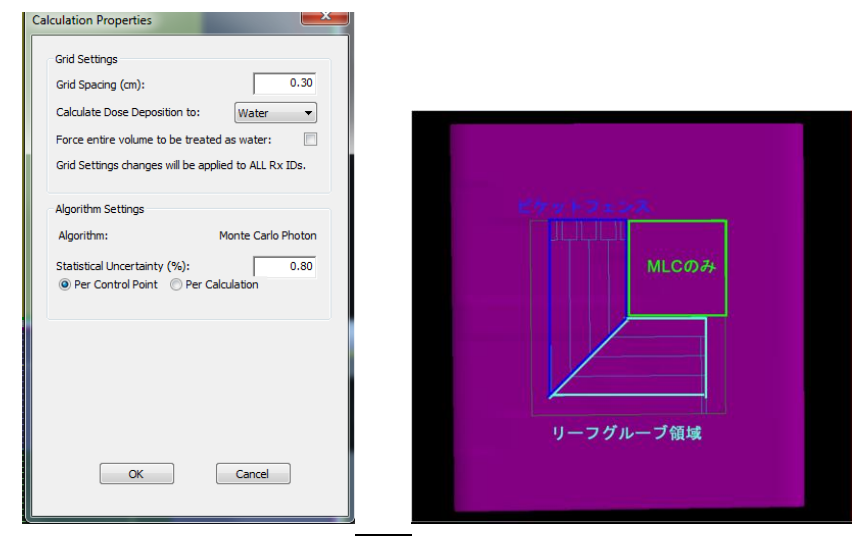

- **④** FOURL の実測結果および計算結果の比較を行います。Leaf Transmission では上右 図の **MLC のみ**の影響を受けている部分に着目し、Leaf Transmission の値を決定し ます。
- ⑤ 線量計算を行います。HP Z820(core24)の場合、10 分ほど掛かります。
- ⑥ 計算結果をファイルで出力します。リボンタブ【Output】から【DICOM Export】を 選択します。
- ⑦ 【Select Modalities to Export】では、RT Plan と Individual Beam を選択します。 (下図参照)
- ⑧ 【Destination】にて File 又は解析ソフト名を選択します。
- ⑨ 【Map Machine】で【Mapped Machine Name】が空欄の場合、左欄と同じ名前を 入力しましょう。(Mosaiq にも転送する必要がある場合は、Clinic にある臨床用ビー ムモデルをご確認ください。Settings→DICOM Machine Mapping)

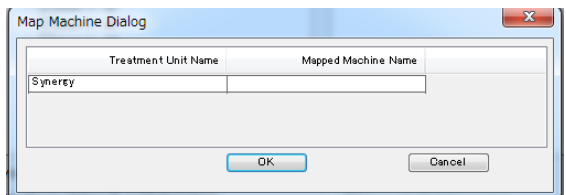

⑩ 【Export】を選択します。

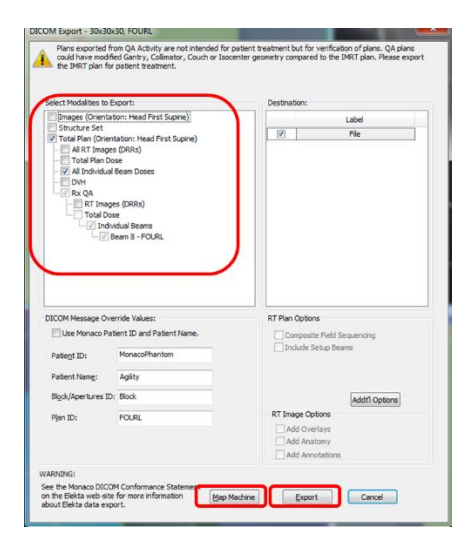

出力された File は以下フォルダに保存されます。 **C:\Users\Public\Documents\CMS\FocalData\DCMXprtFile**

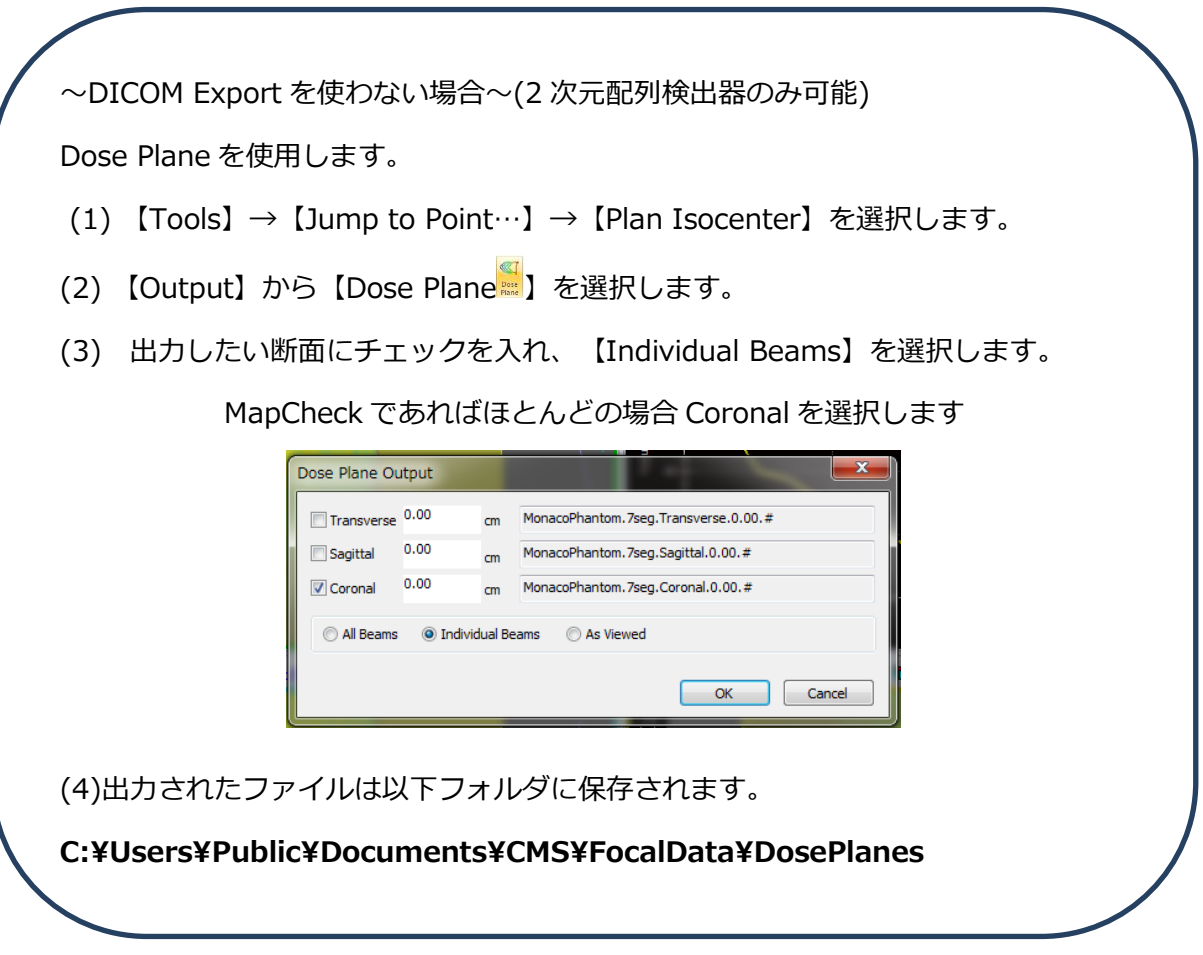

⑪ 解析ソフト上で、測定結果と計算結果(DICOM Export で出力したファイル)を比較 します。下図の通り+3cm の位置で Y 軸プロファイルを表示させ、MLC のみの部分 に着目し Leaf Transmission の変更を検討します。変更する場合は、値を 0.0005~0.0010 刻みで変更することを推奨いたします。以下は SNC Patient を使っ た例です。

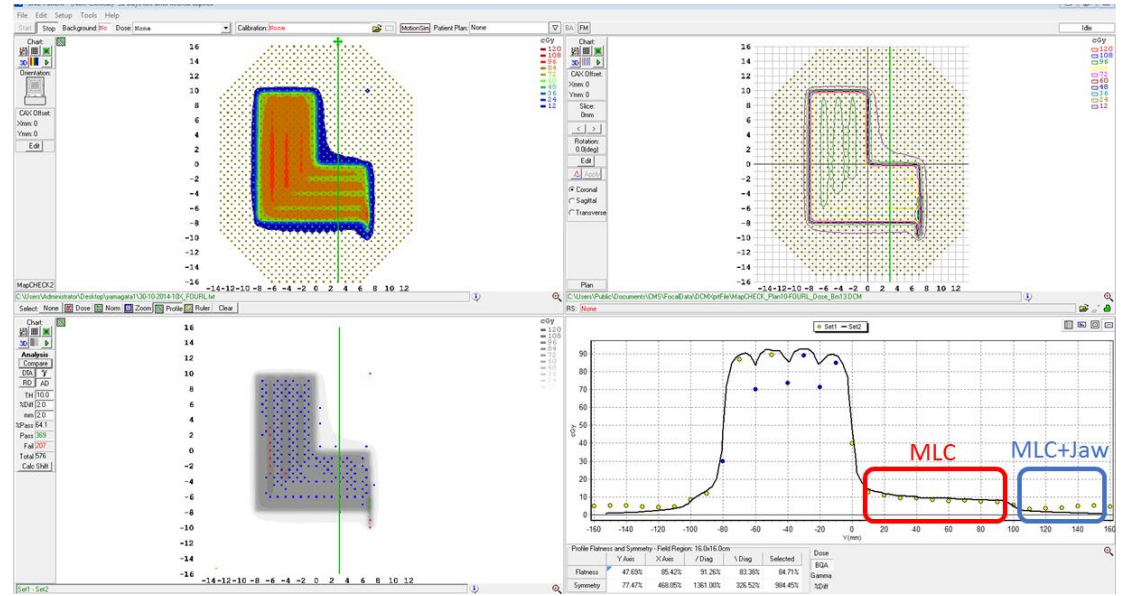

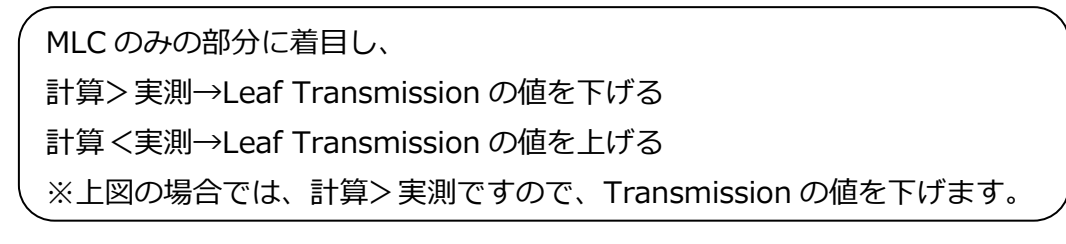

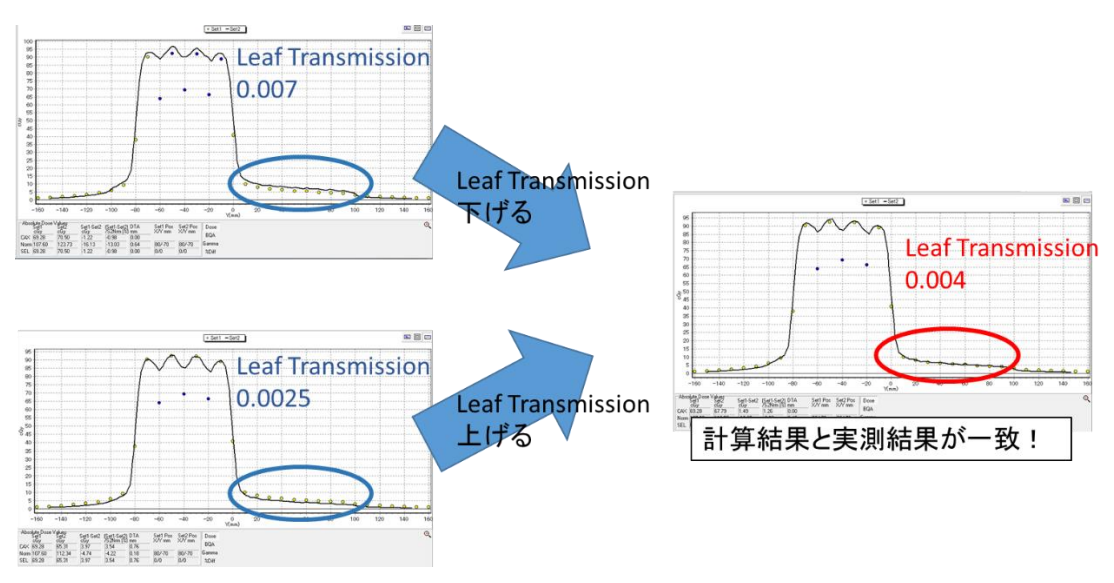

弊社で作業を進める場合の、解析時の設定です。

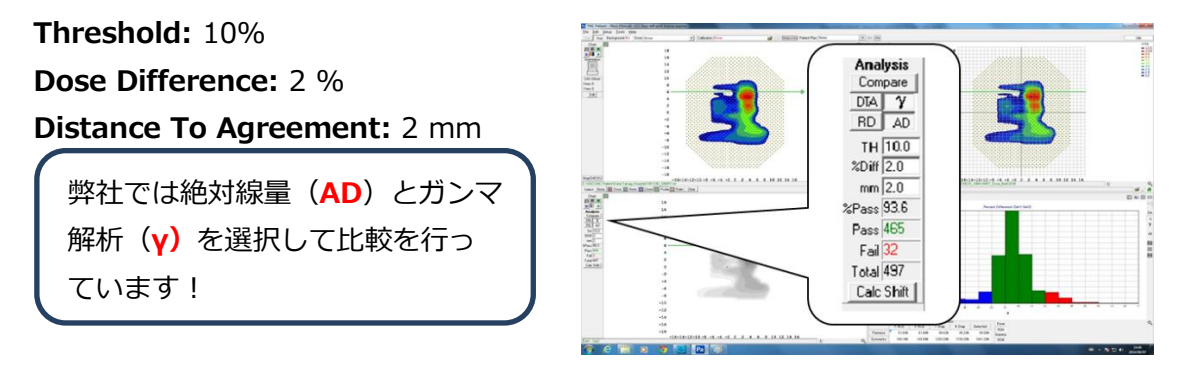

施設にて調整を実施される場合は、解析時の設定をご確認ください。

#### <span id="page-30-0"></span>**Step 4. MLC Geometry 内パラメータの変更**

Step 3.で検討した結果を、Monaco に反映させましょう。

**※変更前の MLC Geometry パラメータの値を記録しておくことを推奨します。**

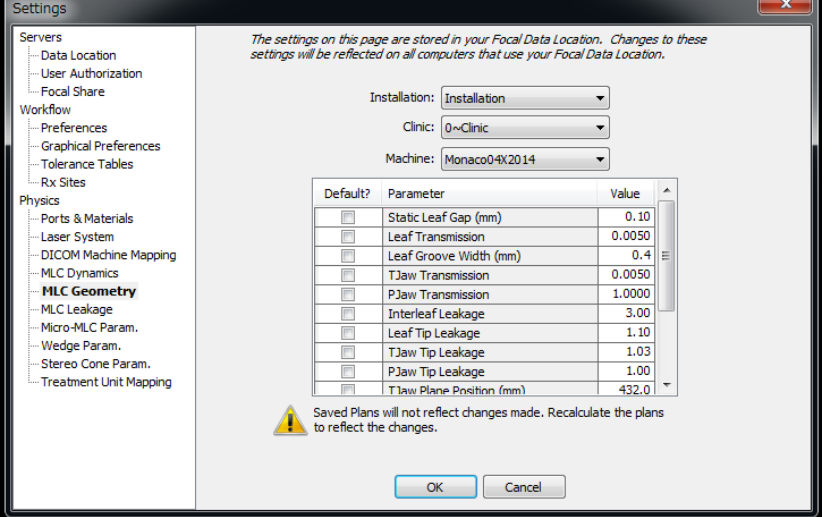

- ① MLC Geometry 項目内の【Installation】にてドロップダウンメニューから 【Installation】を選択します。
- ② 【Clinic】にてドロップダウンメニューから【1~QA Clinic】を選択します。
- ③ 【Machine】にてドロップダウンメニューから【パラメータを変更させたい Machine ID】を選択します。
- ④ 変更したいパラメータの値を入力します。
- ⑤ 【OK】をクリックします。

注意

この段階で、計算済みのプランには変更が反映されておりません。計算済みのプラン は必ず再度計算を行ってください。再計算をするには、Calculation Properties を開 いて、Calculation Grid Spacing を一度別の数値を入れて OK をします。次に、再度 Calculation Properties を開きなおして、元の数値に入れ OK をします。Calculation アイコンがアクティブになっていますので、計算させてください。

⑥ 先ほどのプランを開き、再計算を行います。変更したパラメータが適しているかの確 認を行います。

#### <span id="page-31-0"></span>**Step 5. Leaf Offset の決定(絶対線量)**

Leaf offset の決定を行うために、水ファントムで測定した 10x10 および DMLC の結果お よび計算結果を比較します。

- ① 絶対線量測定用の仮想ファントムを開き、Chapter3 で使用した、『○○ MVAbsoluteDose』プランを開きます。今の状態のまま(Leaf Transmission を変更 済み)一度線量計算を行います。Z820 で 10 分ほど時間がかかります。
- ② 10x10 および DMLC の Interest Point における線量を確認し、記録しておきます。 絶対線量の実測結果と比較を行い、誤差がどれだけあるのかを把握しておきます。
- ③ 計算結果と実測結果を比較して得られた誤差から、Leaf Offset の値を変更します。 変更する場合は、値を 0.01 刻みで変更し、Leaf offset 値は下表のようにいくつか候 補を挙げておくことを推奨します。なぜならこの後行う線量分布での確認において、 絶対線量では良い一致がみられていても、線量分布では若干傾向が変わることがある からです。

計算>実測→Leaf Offset の値を**下げる** 計算<実測→Leaf Offset の値を**上げる** Leaf Offset 値の決定例

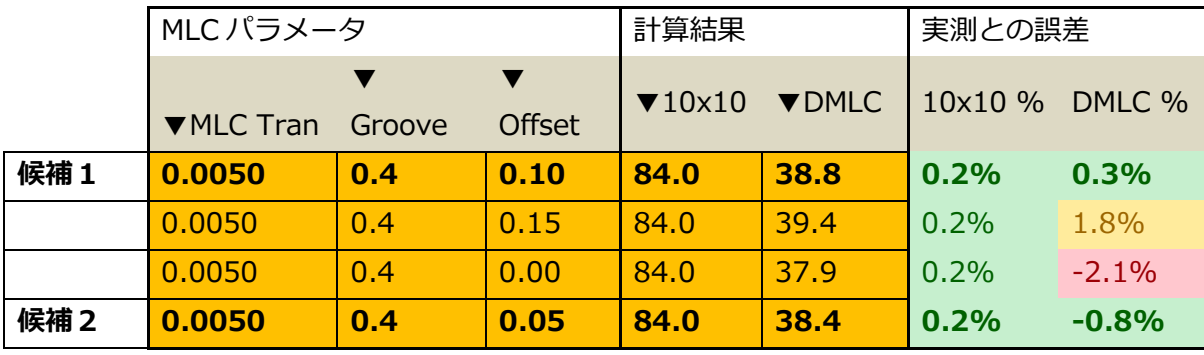

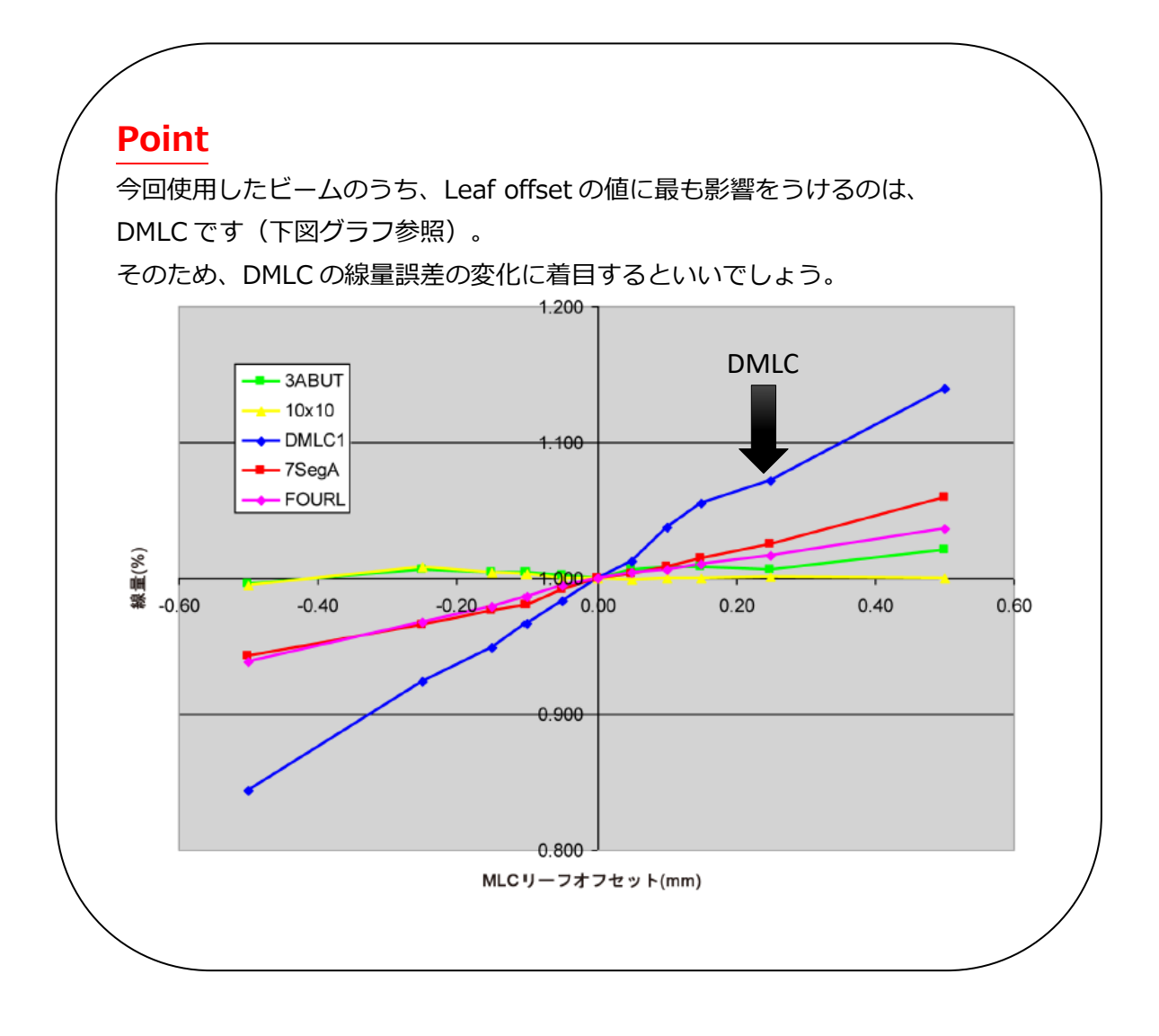

#### <span id="page-33-0"></span>**Step 6. パラメータ変更結果の最終確認(線量分布)**

絶対線量で良い結果が得られた Leaf Offset 値を用いて、次に線量分布の比較を行いま す。先ほど決定した Leaf Offset 候補のうち、1 つずつ確認を行います。

- ① Chapter 4 Step 1 の①で作成した QA プランを別名保存(【Save Plan As】)し、 "HIMRTHDMLC"プランを作成します。
- ② "HIMRTHDMLC"プラン内において、HIMRT と HDMLC 以外のビームは消去します。
- ③ 【Calculation Properties】で以下のように設定します。弊社では Statistical Uncertainty を 1% **per Plan** にしておりますが、施設にて変更されても結構です。

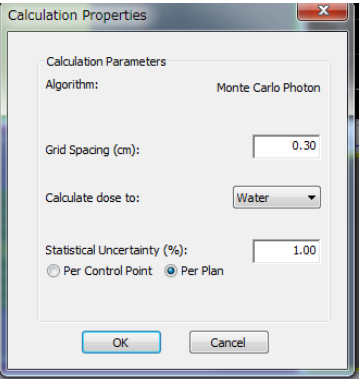

- ④ 線量計算を行います。Z820 で 5 分ほど掛かります。
- ⑤ 配列検出器のソフトウェア上で計算結果と実測結果の比較を行います。以下の条件で パス率が 90%以上、もしくはご施設の基準以上であることを確認してください。 90%以下であれば、Leaf Offset 値を変更する必要があります。
- ⑥ 同様の手順で、他の Leaf Offset 候補でもパス率を見てみましょう。

#### <span id="page-33-1"></span>**Step 7. Leaf Offset の確認(線量分布)~他ビームを用いて~**

絶対線量および HIRMT, HDMLC で良い結果が得られた Leaf Offset 値を用いて、次に他 ビームの線量分布の比較を行います。

- ① Chapter 4 Step 1①で作成した QA プランを別名保存(【Save Plan As】) し、"Other"という Plan 名をつけます。
- ② ①で作成したプランを開き、HIMRT と HDMLC のビームを消去します。
- ③ 【Calculation Properties】で以下のように設定します。弊社では Statistical Uncertainty を 0.8% per Control Point にしておりますが、施設にて変更されても 結構です。

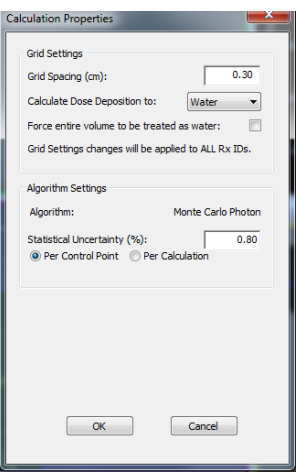

- ④ 線量計算を行います。
- ⑤ ソフトウェア上で計算結果と実測結果の比較を行います。(以下、合わせ込みの目安 を参照)
- ⑥ 結果によっては Leaf Offset を適宜変更し、再度ソフトウェア上で計算結果と実測結 果の比較を行います。今回の MLC パラメータ調整で変更した値については、記録し ておきましょう。

―合わせ込みの目安―

**7SegA**:ギザギザ具合に着目します。主な要因として Leaf Offset の調整により変化しま す。Leaf Offset の値が大きいときは Field のつなぎ目において山が立ち、Leaf Offset の 値が小さいときは谷ができます。ただし測定データは検出部分の素子の大きさが小さい場 合、計算グリッドの大きさに比べて小さいため、計算が正確に再現できません。そのた め、ぎざぎざにぴったり合わせるのが正しいとは限りません。(詳しくは補足資料『Leaf Offset を決定する際の注意点』をご覧下さい)

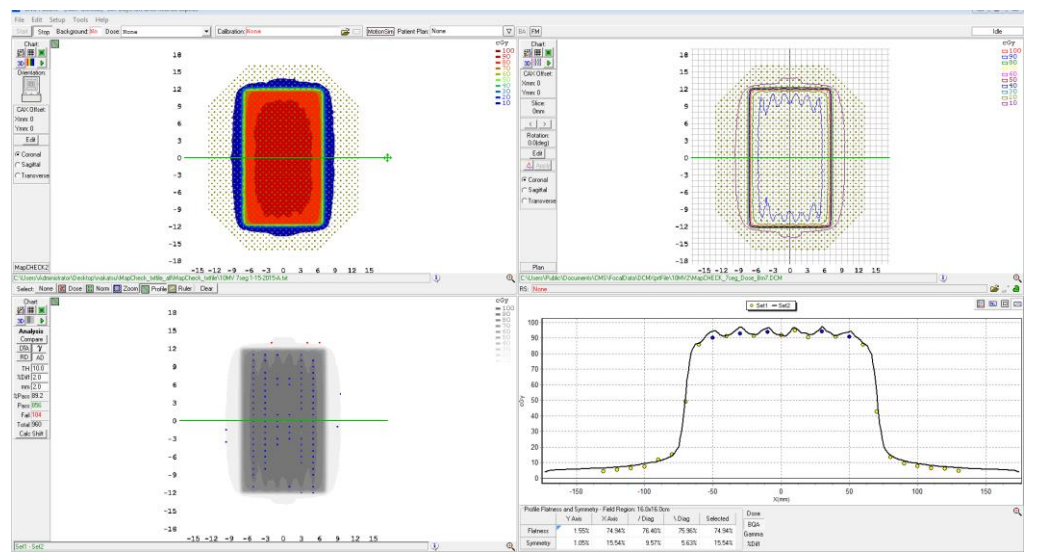

**DMLC**:MLC Gap が左から右へ動く照射です。このため、Leaf Transmission と Leaf Offset の両方が効きます。Leaf Transmission は FOURL にて決定しましたので、Leaf Offset を調整します。全体的に平坦部が一致していることを確認してください。

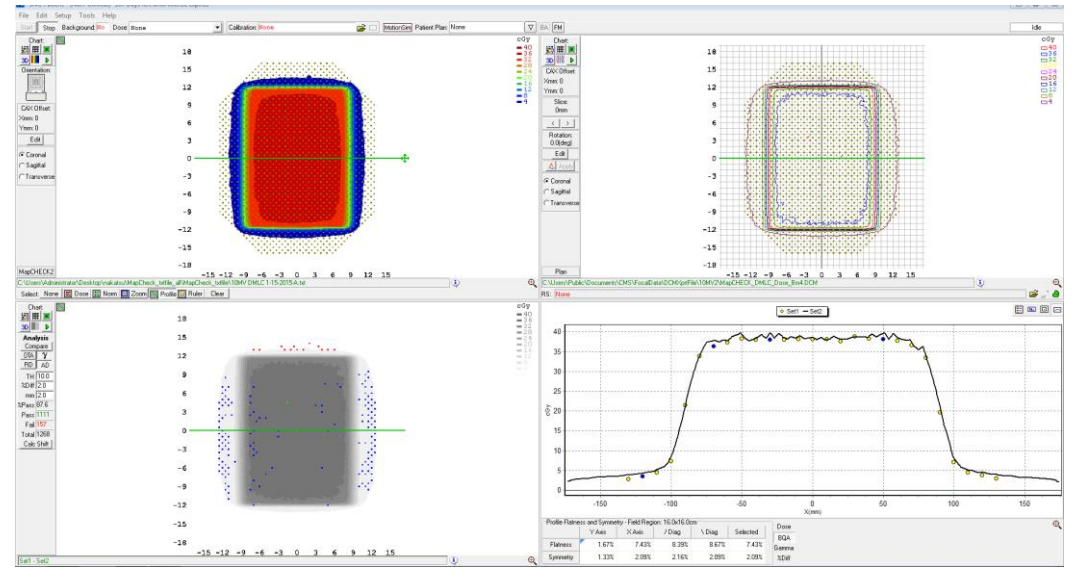

下表はパス率を記録した例です。このように複数の Leaf Offset でパス率を見て、最終決 定することを推奨しております。

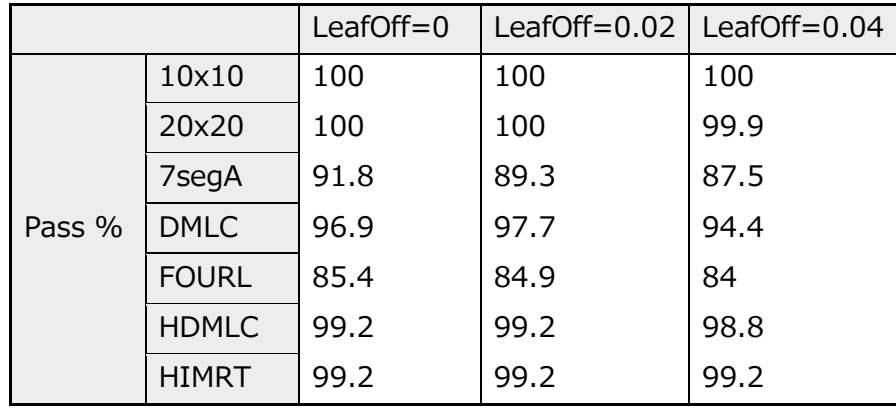

以上で MLC パラメータ調整は終了となります。

ご質問等ございましたら、エレクタ株式会社物理グループまでお問い合わせください。

# <span id="page-36-0"></span>**補足資料. 3ABUT で全体的な Leaf Position の確認**

簡易的に MLC の調整状態を確認する方法をご紹介します。リニアックグラフィ (iView や EPID)で取得した 3ABUT プランをプロファイル解析し、全体的な MLC の位置精度を確 認します。

**FFF ビームにおいては iView が FFF 対応であるかをご確認ください。**

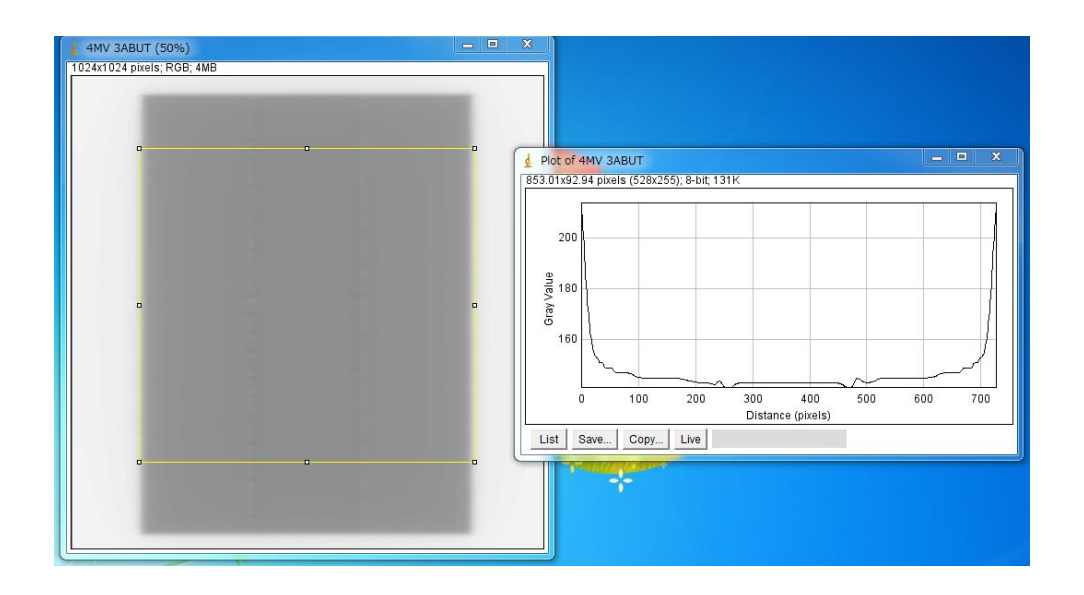

弊社では、Image J を使用して本項目の確認を行っております。こちらはどなた でもダウンロードができる無料のソフトウェアとなっております。

ウェブ検索にて『imageJ』で検索するとダウンロードページに進めます。

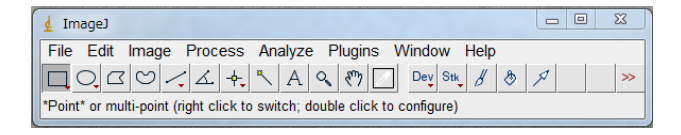

#### 確認1:リーフ 1 枚ごとの位置確認

下図のように選択し、imageJ でプロファイルを見ることで、リーフ 1 枚ごとの位置を確 認することが可能です。プロファイル上で、小さな山がいくつか見られると思いますが、 この山が全て同じような高さであれば問題ありません。

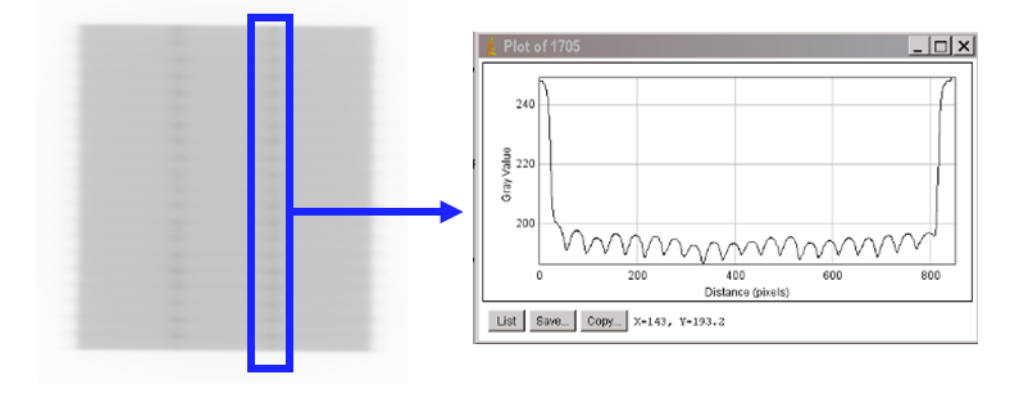

#### 確認2:リーフ全体の位置確認

下図のように選択し、全体的なリーフオフセット量を確認することが可能です。オフセッ ト量は治療機ごとに異なり、正オフセット、負オフセット、もしくは、治療機側の機能で オフセット処理されており、つなぎ目がほぼ見えない場合もあります。つなぎめの線量が 右と左で同じ程度であれば基本的に問題ありません。非対称となる場合は実機の調整が必 要になります。

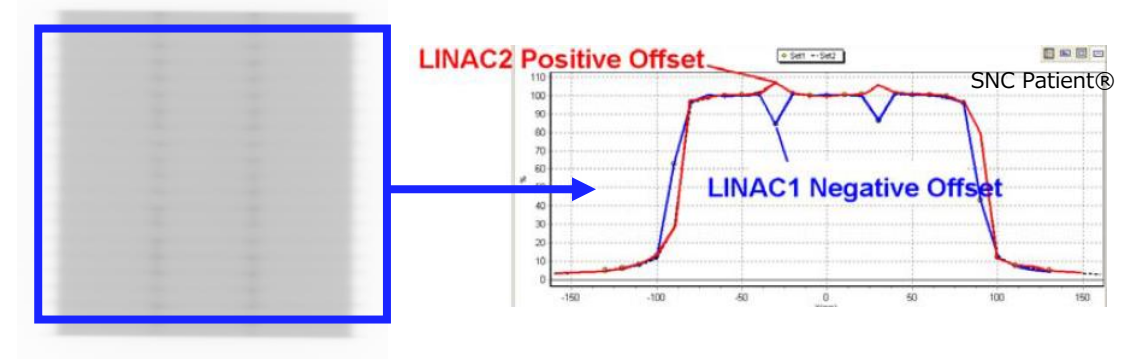

# <span id="page-38-0"></span>**補足資料. Leaf Offset を決定する際の注意点**

本章で、Chapter 4 Step 7 で説明した合わせ込みの目安について補足説明をします。測 定したフィールドに 3ABUT, 7SegA, FOURL があります。これらのフィールドは、セグ メントのつなぎ合わせの部分が確認できるという共通点があります。本資料では、Leaf Transmission を決定する際に FOURL のデータを確認しておりますが、FOURL の"ギザギ ザ"領域でも 7SegA 同様 Leaf Offset の合わせ込み具合において確認することができま す。

この"ギザギザ"領域で何が起こっているか以下に 3ABUT を使って説明します。

配列検出器の素子の間隔(素子サイズ 0.6mm、間隔 10mm)に Monaco の計算グリッド (3mm)を重ね合わせた場合をイメージしてみましょう。下図では、青点が素子の位置 を表しており、実線がフェンステストの線量分布(ビーム)です。これに Monaco の計算 グリッドにおける線量を模式的に表しています。

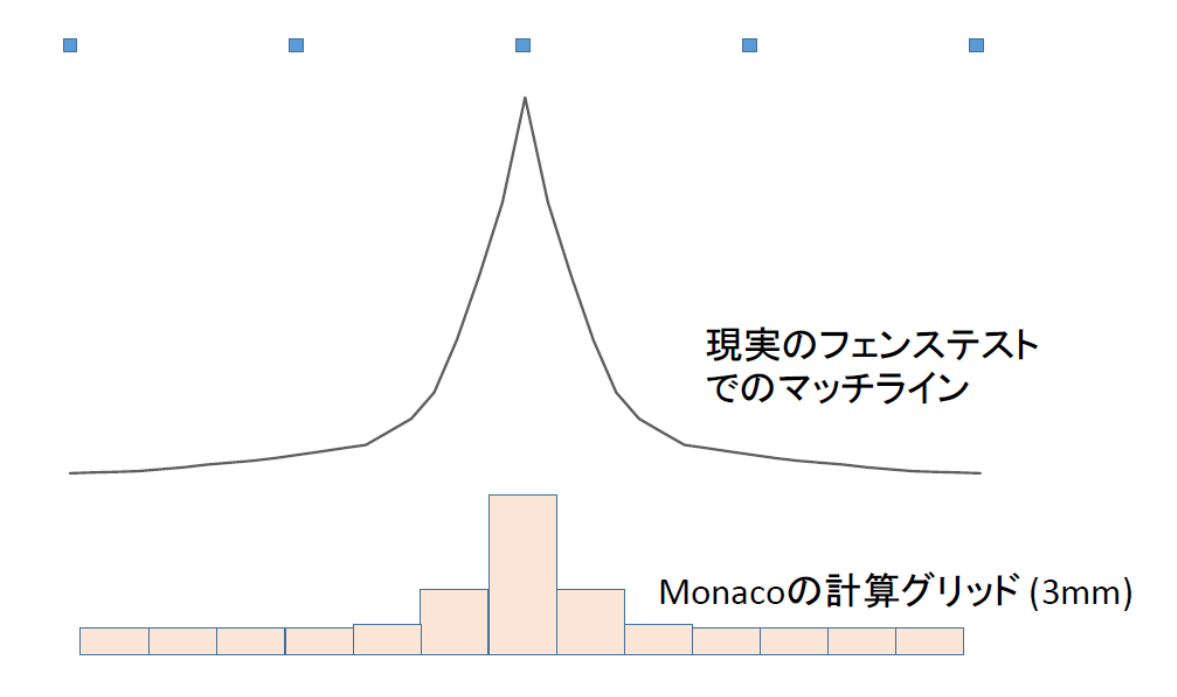

このようなイメージを持った上で、配列検出器とアイソセンターの位置関係と素子の配置 について考えてみましょう。得られる測定値は素子の位置により大きく変化します。市松 模様に素子が配置されている場合は、この両者が交互に測定されます。この様子を表して いるのが次のグラフとなります。(オレンジ:測定、黒:ビーム)

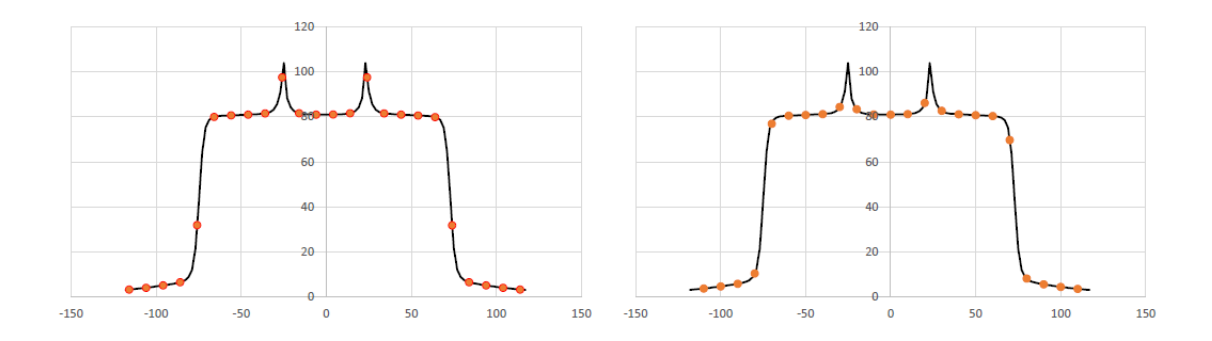

Monaco で計算させると何が起きるでしょう。線量計算の解像度は計算グリッドサイズに よって決まります。線量計算グリッドはある程度の大きさを持ちますので、Monaco では もともとの急峻な分布が損なわれることになります。(黒:ビーム、青:計算結果)

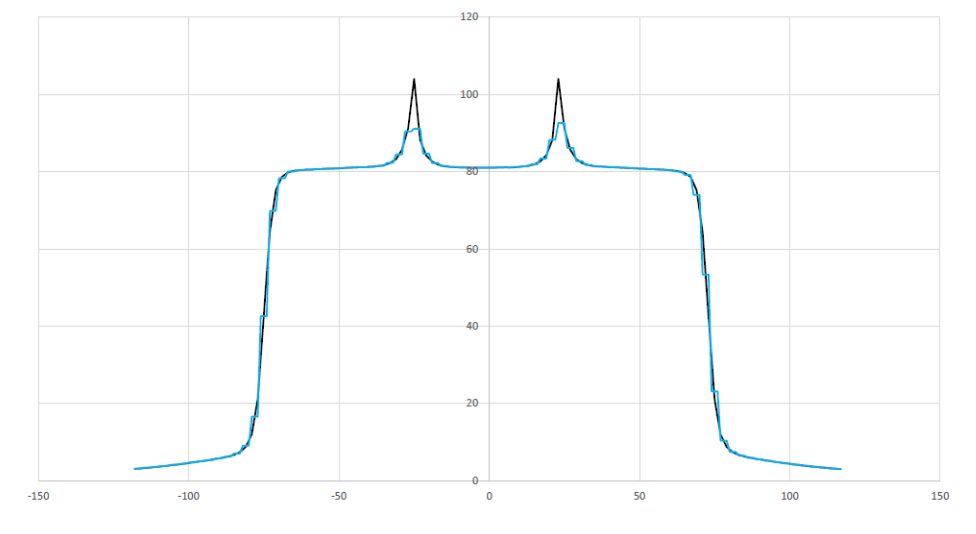

つまり配列検出器の測定データと Monaco の計算結果を比べると、左下図のように、ちょ うどピークの最大値付近を素子が捉えている場合もあれば、右下図のような場合もありま す。(オレンジ:測定、青:計算結果)

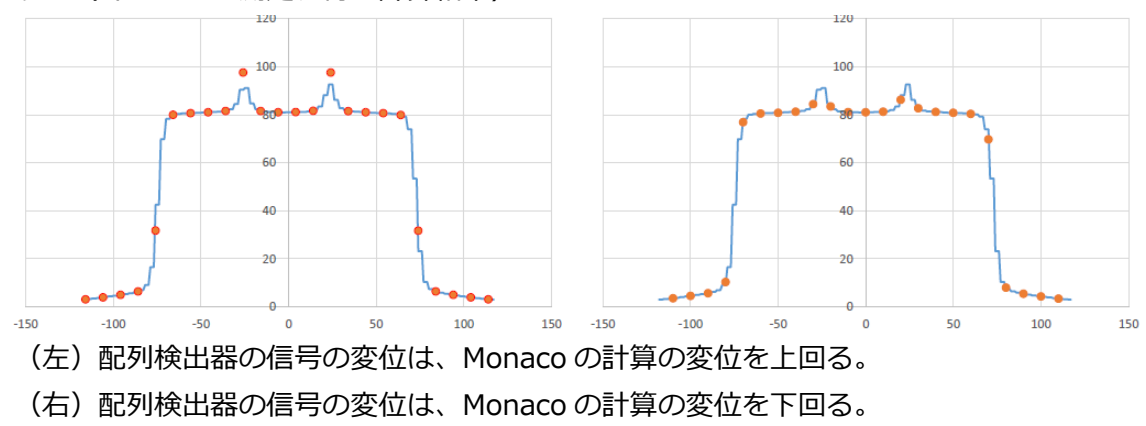

つまり、調整時には(左)の状況を作り出し、配列検出器のピークの高さの半分程度を Monaco の計算が示すようにすればいいのです。

また、DMLC との結果とつじつまが合うかどうか確認し、最終判断とします。もし、 7segA と 3ABUT のみで Leaf offset を決定し、過剰見積もりした場合は、DMLC の計算 が測定より高くなり、過小な場合は DMLC の計算が低くなってしまいます。

# <span id="page-41-0"></span>**補足資料. Leaf Groove Width を変更しない理由**

FOURL の右下部分は Leaf Groove の効果を見るために測定しています。この線量低下の 領域の計算値は Leaf Groove Width によって調整できますが、補足資料『Leaf Offset を 決定する際の注意点』で説明したように、計算グリッドによる影響が生じます。このため 測定結果に合わせると過剰な調整になることがわかっています。したがって弊社では編集 しておりません。

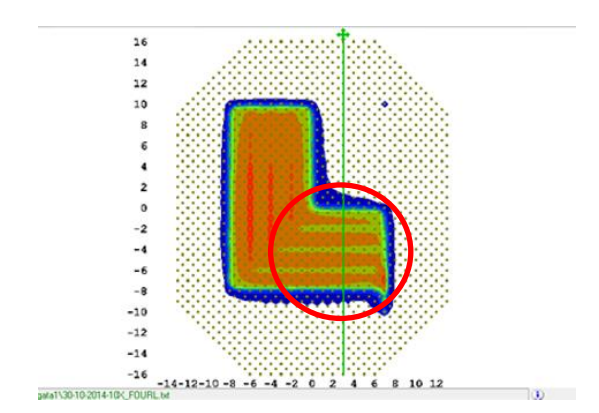

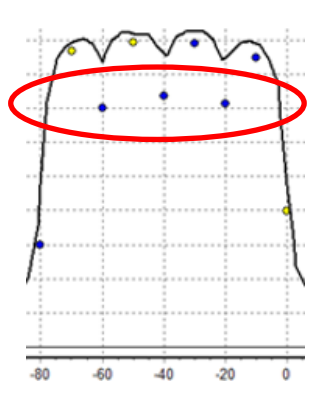

# <span id="page-42-0"></span>**補足資料. 臨床プランを使用した MLC パラメータ検討手順**

臨床プランを使用した MLC パラメータの検討を進めるにあたってのテスト用クリニック を作成して進める手順を本セクションで説明します。大まかな流れは、以下の通りです。

テスト用 Clinic の作成 → テスト用 Clinic 内でパラメータの検討と決定 → 決定した値を 0~Clinic へ登録し臨床運用開始 → テスト用 Clinic を別の場所へ移動し保管

※ 0~Clinic はご施設によっては 50~AGL の場合があります。その場合は文中の 0~Clinic を 50~AGL に置き換えてお読みください。

まずは全般的な注意点をお知らせします。

- ファイル操作時(具体的には Clinic 作成や患者様フォルダの移動)には、Monaco アプリケーションを閉じておいてください。
- ご施設様の運用に関してですが、ファイル操作を行うご担当者様を制限して下さい。 日常的な Monaco のご使用とは異なりますので、管理者様もしくはご担当者をお決め になり、その方だけが行うようにして下さい。ファイル操作は便利な面もあります が、患者様のデータ欠損につながる危険性もございます。

次項より具体的な操作手順を記載いたします。

1. テスト用の Clinic 作成

① Monaco 端末のデスクトップ上にある「FocalData-Shortcut」をダブルクリック、 その中の「Installation」をダブルクリックします。

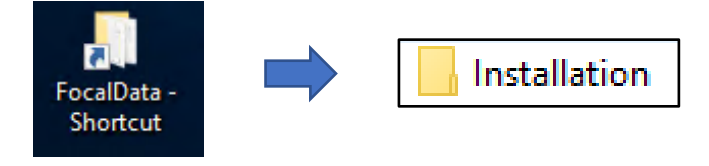

② いくつかの Clinic と必要なデータが格納されています。

(以下の図はご施設様と異なる場合があります)

ここで右クリックし New → Folder より新規フォルダを作成し、テスト用 Clinic を作成し ます。以下の例では「9~TestMLC」としていますが、ご施設様が判断できる名前でした ら、名づけのルールはありません。「~」も入れる必要はありませんが Clinic とわかりや すいように入れております。この時点では 9~TestMLC 内にデータは何も入っておりませ ん。

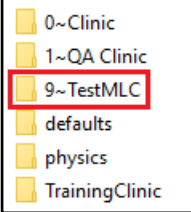

③ 0~Clinic から「~anatomy」、「idv」、「tele」、「TreatmentUnits」の 4 つを 9~TestMLC 内へ**コピー**します。ここで注意点があります。左クリックでドラッグ&ドロ ップすると、「移動」となり、0~Clinic から上記 4 ファイルが移動してしまいます。従い まして、右クリックのドラッグ&ドロップで「**Copy here**」を選択してください。念のた め操作完了後に 0~Clinic 内に上記 4 つのファイルが残っていることをご確認ください。 9~TestMLC 内には以下の4つのファイルが格納されました。

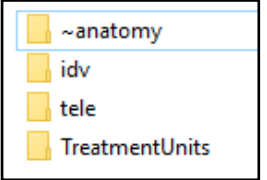

以上でテスト用の Clinic が作成されました。

2. テスト用 Clinic での運用方法

① 0~Clinic より調整に使用する患者様データを**コピー**します。該当患者様を 9~TestMLC へ**コピー**して下さい。注意点は 1-③と同様に移動しないようにしてください。念のため、 作業後に 0~Clinic に該当患者様が存在することをご確認ください。

この作業により、9~TestMLC 内に 1 名の患者様データ(ID:00000000)が追加されまし た。

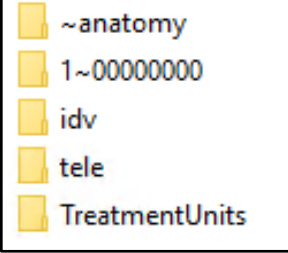

② Monaco を開きます。Patient selection ウィンドウに TestMLC が追加されていること が確認できます。

備考:患者様のデータが入っていないと、この画面では表示されません。

③ Patient selection を閉じ、Monaco アプリケーションボタンより Settings をクリック します。Settings ウィンドウが現れますので、MLC Geometry をクリックしてくださ い。

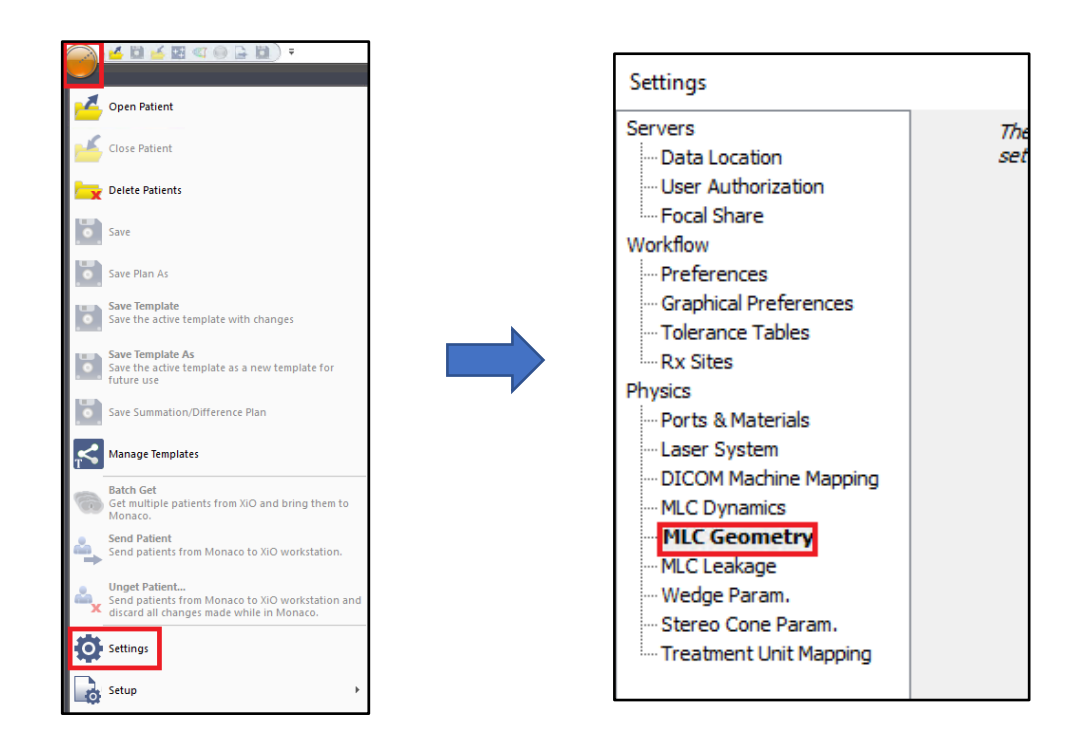

④ MLC Geometry の設定画面が現れます。まず、最初に以下画像の赤枠箇所である、 **Clinic** を「**9~TestMLC**」、**Machine** を**調整したいビームモデル**へ変更してください。 どの Clinic 内の、どのビームモデルを変更するか正しく指定する必要があります。必ずご 確認ください。上記を選択すると、青枠のようにそのビームモデルの現在の設定値が表示 されます。

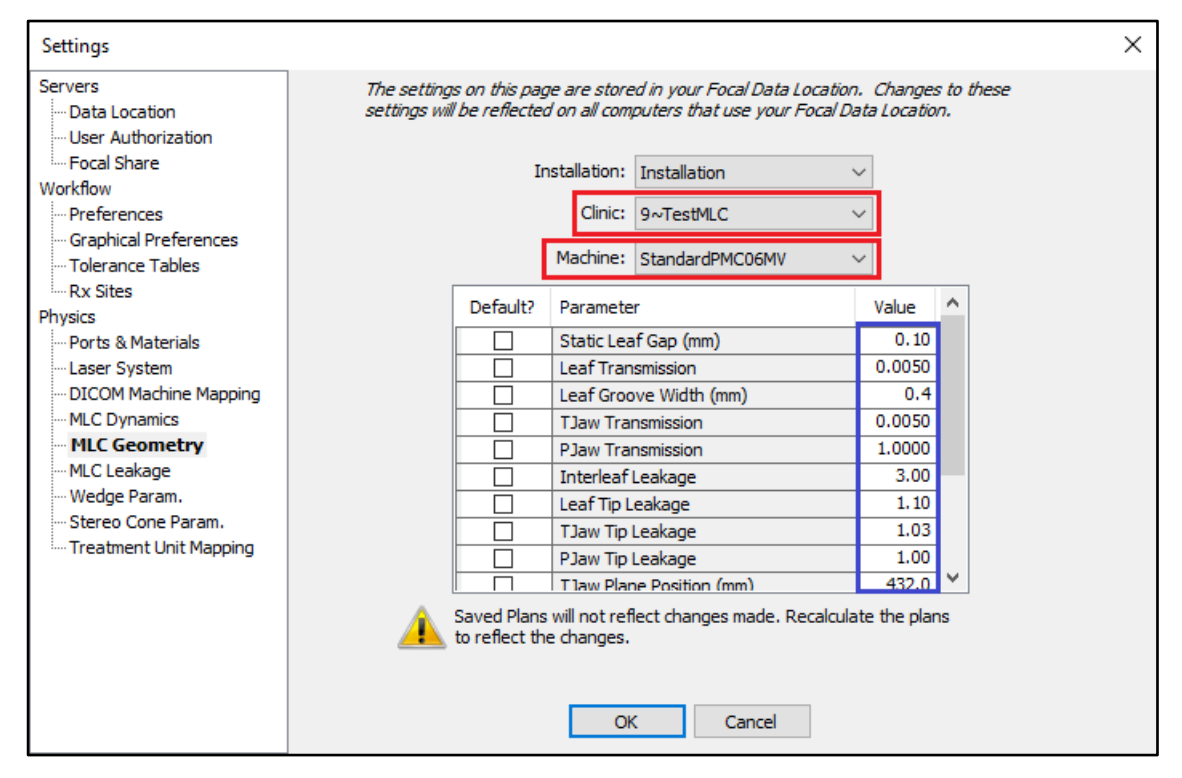

⑤ MLC パラメータ調整で変更する項目は、Leaf Transmission(上から 2 番目)と、 Leaf Offset (一番下)です。

二つのパラメータを変更後、再度値を確認し、ウィンドウ下の OK をクリックすると、以 下の注意喚起メッセージが現れます。Yes をクリックしウィンドウを閉じてください。

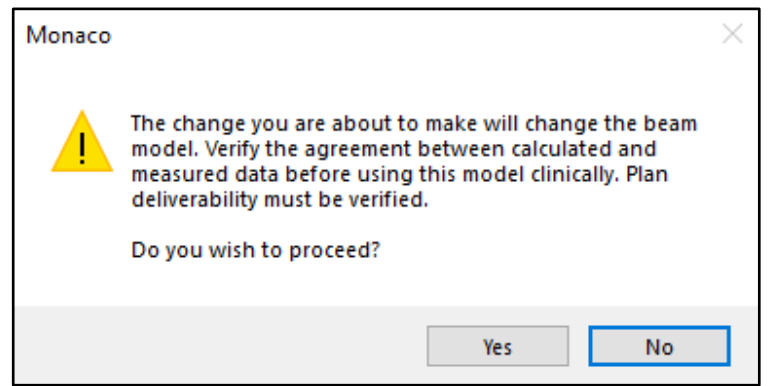

⑥ 該当患者様にて、変更したパラメータで計算を行います。**9~TestMLC** 内の該当患者 様を開きます。パラメータを計算時と変更したので、下記のようにフローズンマークが表 示されています。該当のプランをダブルクリックします。

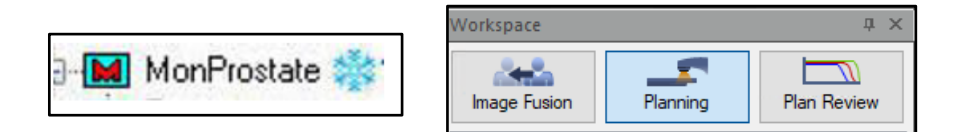

その後、Workspace の真ん中のボタン「Planning」をクリックして下さい。この時点で は前回計算した線量分布が残っています。線量分布を消去するため、計算条件をあえて変 更し、再度元に戻す作業を行います。Planning タブの Calculation Properties をクリック します。Grid Spacing を現在の値から任意の値に変更し、ウィンドウ下部の OK をクリッ クします。これで線量分布が消去されますので、再び Grid Spacing を元の数値に戻し、 OK をクリックします。最後に Calculate ボタンをクリックし、計算を開始します。これ により、変更されたパラメータで再計算を行います。

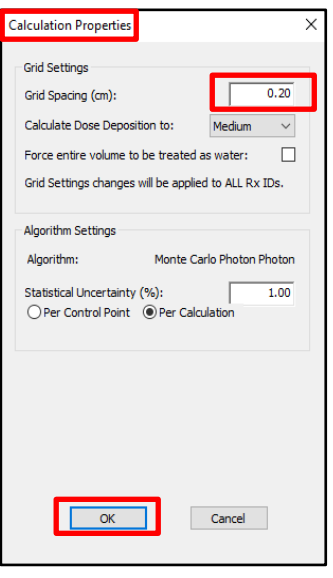

⑦ 計算終了後は通常行っている方法で、計算結果を検証機器(配列検出器など)へ送信 し、検証を行ってください。1 回目の Export の際に以下のメッセージが表示されます。

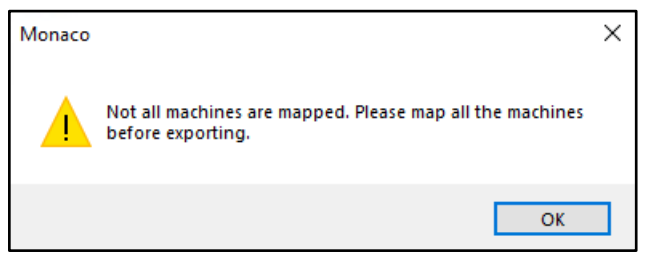

Map Machine を行う必要がありますので、DICOM Export ウィンドウの下側の Map Machine をクリックし、Mapped Machine Name に任意の名前を入力してください。 Mapping することによりデータを Export することが出来るようになります。テスト用ク リニックということで、Mapping Machine Name は「Test」などの名前が望ましいで す。

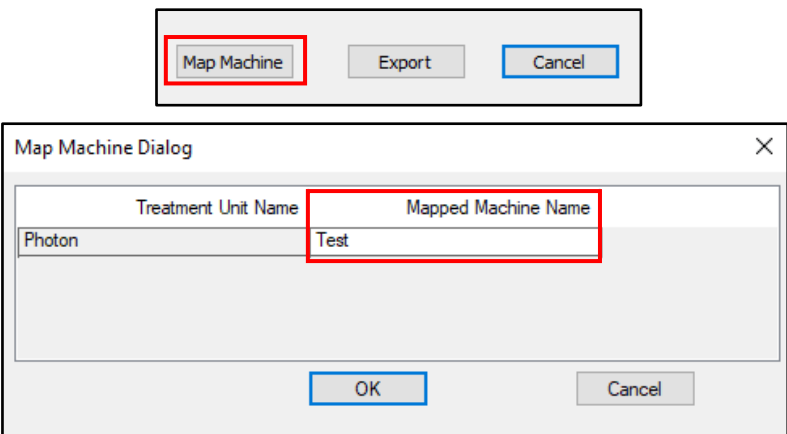

検証機器にてγ-Pass Rate などで評価をして下さい。

※ 分布検証のみならず、絶対線量検証も実施することをお勧めいたします。

⑧ 検証に使用する他患者様を追加する方法も同様です。0~Clinic より 9~TestMLC へ コピーします。注意点は 2-①と同様に移動しないようにしてください。念のため、作業後 に 0~Clinic に該当患者様が存在することをご確認ください。

⑨ ご施設様の方針に沿った症例数の検討を行ってください。

#### ※ **9~TestMLC Clinic の運用に関する注意点**

・9~TestMLC から MOSAIQ への転送は行わないでください。配列検出器などで測定する 場合は、通常通り 0~Clinic から転送するようにしてください。今回の調整のための再計算 は、MU やセグメント形状を変更しているわけではありません。

・CT 画像を 9~TestMLC へインポートしないでください。新規患者様で検証する場合 は、通常通り 0~Clinic へインポートし、プランを作成後に、ファイル操作で 0~Clinic か ら 9~TestMLC へ患者様を**コピー**してください。

従いましてこの 9~TestMLC から出力されるデータは、配列検出器などで検証するための **計算結果**のみ許可されます。

3. コミッショニング終了後の手順

① パラメータ値を決定した後、0~Clinic 内のビームモデルを変更したパラメータに設定 します。手順は 2-③、2-④、2-⑤と同様ですが、Clinic とビームモデルをお間違いないよ うご注意ください。**Clinic** は「**0~Clinic**」、**Machine** は**調整を行ったビームモデル**で す。 変更後はそのビームモデルを使用して作成したプランにフローズンマークがつきます が、プランの閲覧や、転送することは可能です。計算結果を消さないようにご注意くださ い。

② 全ての作業が終了したら、テスト用 Clinic「9~TestMLC」は不要となります。ミスに 繋がる危険性がありますので、9~TestMLC はデスクトップなど別の場所へ移動し保管し ておいてください。この操作はコピーではなく、移動となります。移動後は Monaco で開 くことはできなくなります。(ファイルを戻せば再び開けます)

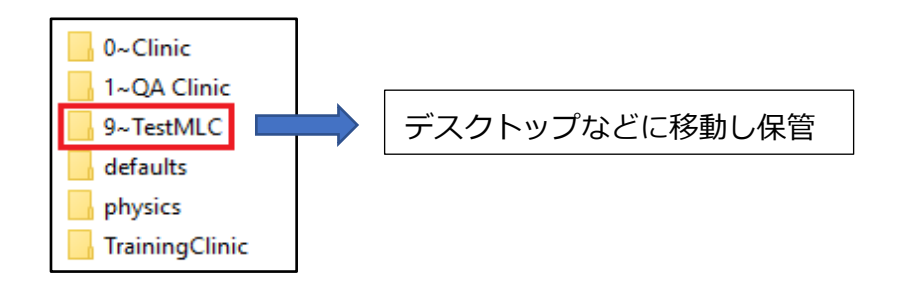

# <span id="page-49-0"></span>**補足資料. 弊社におけるパラメータ決定方法の検討**

2020 年~2023 年に実施された AGL サイトにおける MLC パラメータ調整の結果から、 Leaf Transmission と Leaf Offset の値を決定する方法を検討しました。その手順を以下 に示します。

~検討手順~

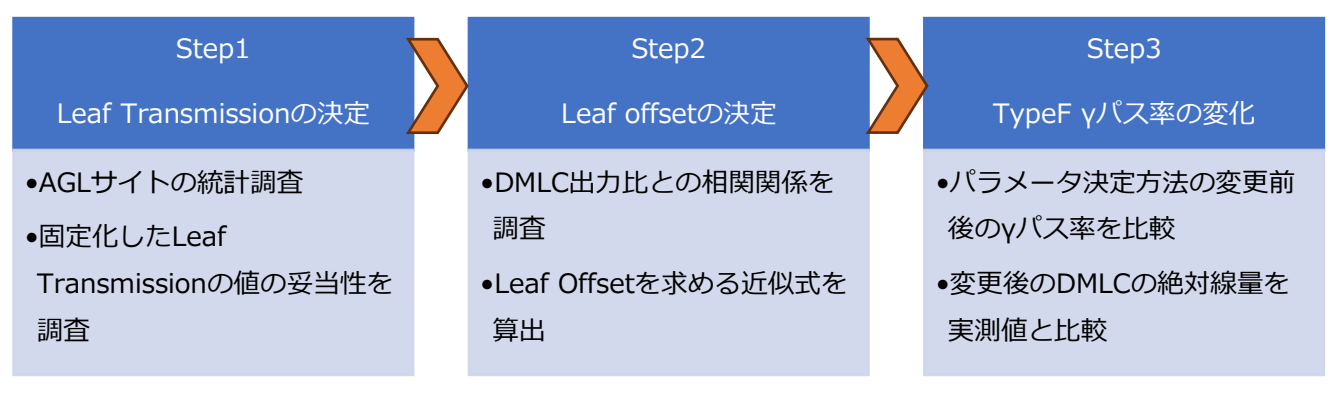

#### <span id="page-49-1"></span>**Step 1. Leaf Transmission の決定**

従来、Leaf Transmission の値を決定する際、多次元検出器で測定した TypeF (FOURL)を使って決定していました。過去の経験から、Leaf Transmission が固定 値を取りうる可能性があると考え、エネルギー毎に AGL サイトの Leaf Transmission の傾向を確認しました (表 1)。

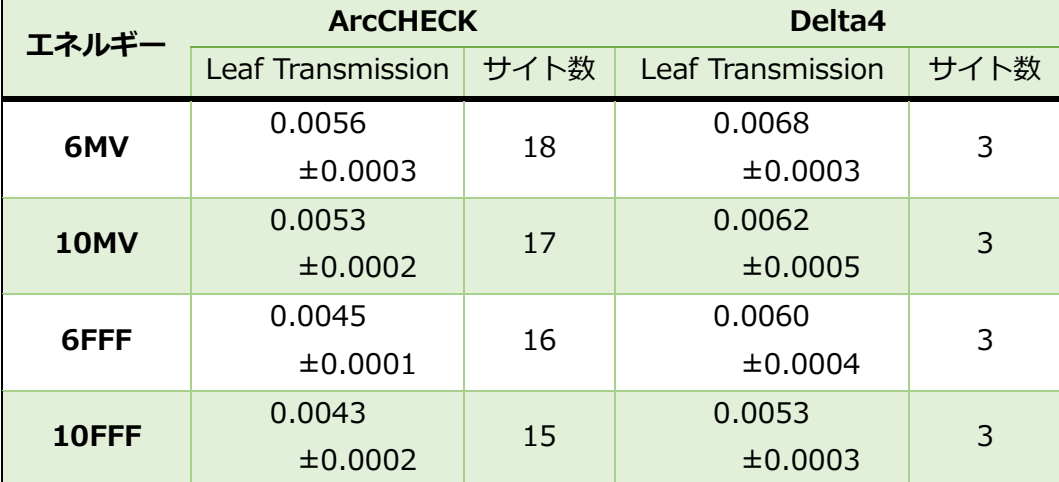

#### 表 1. Leaf Transmission

表 1 より、Leaf Transmission のバラつきが小さいことがわかりました。そこで、 Leaf Transmission の値をエネルギー毎に固定化できないか検討することにしまし た。

検討方法は、ArcCHECK の Leaf Transmission の平均値を使用して、1σ以上 Leaf Transmission の値が異なるサイトの TypeF のyパス率をオリジナルと比較し、影響 がないことを確認しました。結果、ArcCHECK の Leaf Transmission の平均値を使 用しても、γパス率が大きく変わらないことがわかりました。検討した際の例を以下 に示します。

例 1.Leaf Transmission 変更前後の TypeF のγパス率比較 変更前:モデリング当時のパラメータでの、TypeF のγパス率を記載 変更後:Leaf Transmission のみ変更(ArcCHECK の Leaf Transmission の平均値 を使用)した際の TypeF のγパス率を記載

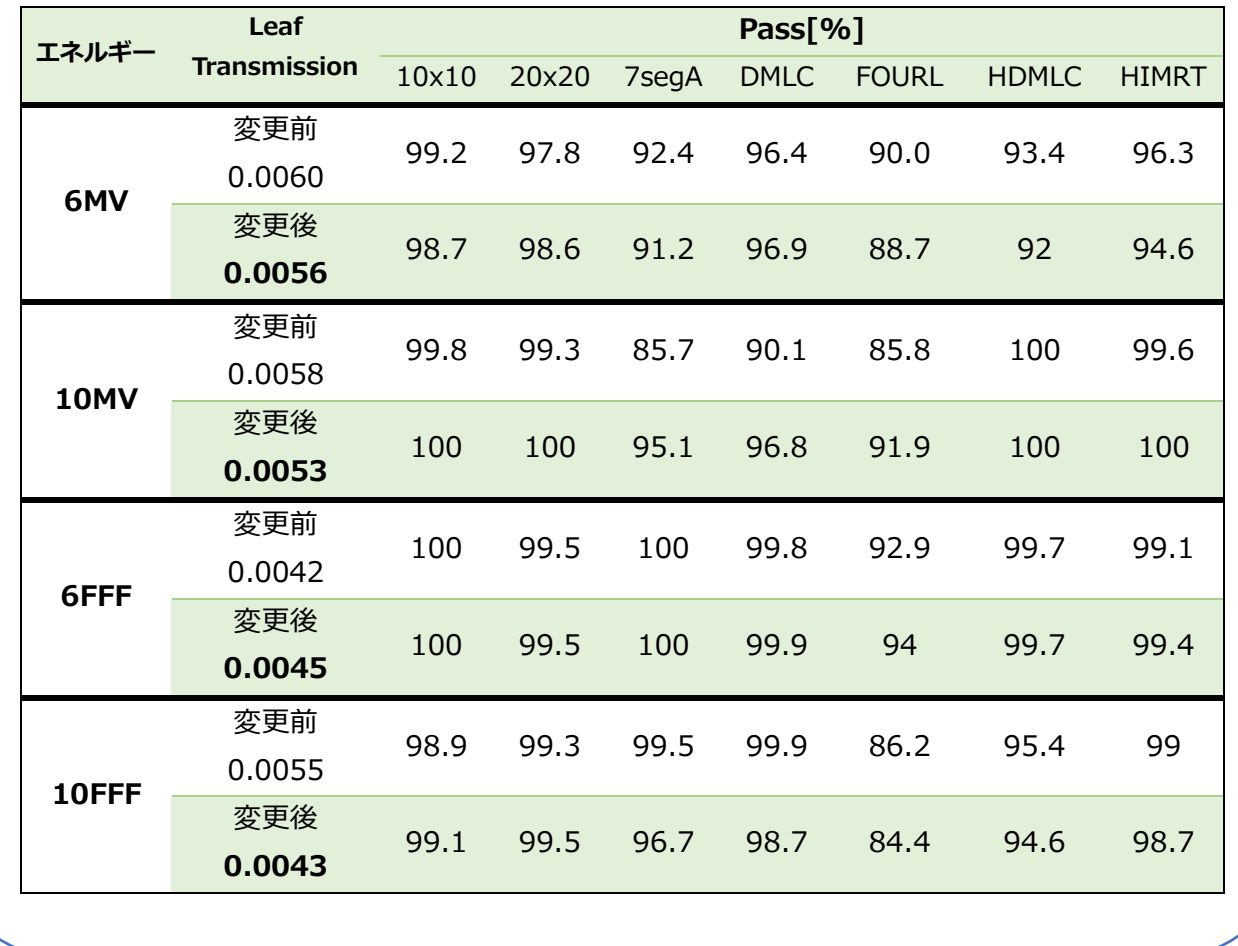

以上より、Leaf Transmission をエネルギー毎に決定しました。

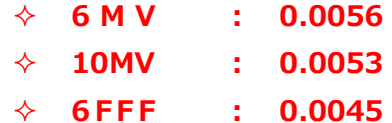

**10FFF : 0.0043**

#### <span id="page-51-0"></span>**Step 2. Leaf Offset の決定**

従来Leaf Offsetは、DMLCの絶対線量とTypeFのパス率(主にHIMRTやHDMLC) から最適と思われるものを採用し決定していました。我々は、Leaf Offset が DMLC 出力比(1)と関係があると推測しました。

> 出力比 = の絶対線量 []  $\overline{10 \times 10cm^2}$ の絶対線量 [cGy]  $- \cdot \cdot \cdot (1)$

そこで、(ア)(イ)の検証を行いました。

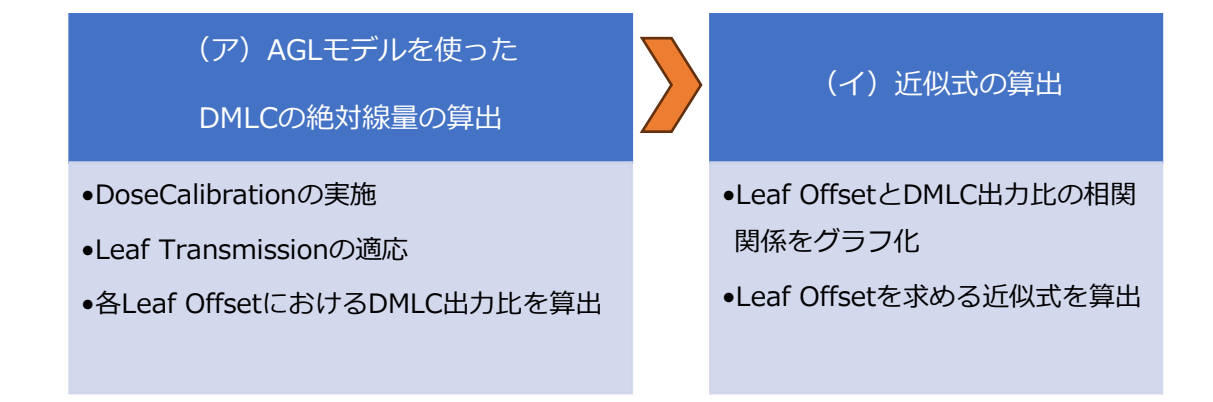

(ア) AGL モデルを使った DMLC の絶対線量の算出

以下の①~③の手順に従って、モデルの Leaf Offset を 0.01 ずつ変更した際の DMLC 出力比を算出し、Leaf Offset の数値との相関関係を求めました。

① Dose Calibration の実施

複数の AGL サイトの  $10 \times 10$ cm<sup>2</sup> の絶対線量の統計 (表 2) から最大,平均, 最小値おいてそれぞれでモデルの Dose Calibration を実施しました。 Monaco は Version 6.1.2 を使用しました。

| エネルギー | 最大   | 平均   | 最小   |
|-------|------|------|------|
| 6MV   | 78.8 | 78.3 | 77.8 |
| 10MV  | 84.2 | 83.6 | 82.9 |
| 6FFF  | 78.5 | 78.0 | 77.3 |
| 10FFF | 83.7 | 83.1 | 82.2 |

表 2. 複数の AGL サイトの 10×10cm<sup>2</sup> の実測値[cGy]の統計<sup>8</sup>

#### ② Leaf Transmission の適用

Step1 で決定した Leaf Transmission を適応しました。

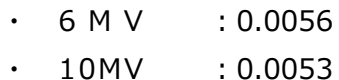

- 
- $\cdot$  6 F F F : 0.0045
- $\cdot$  10FFF : 0.0043

③ 各 Leaf Offset における DMLC 出力比を算出

Leaf Offset を変更した際の DMLC 出力比を算出しました。検討した Leaf Offset は、表 3 を参考に複数の AGL サイトの Leaf Offset の最大と最小のそ れぞれ±0.01 も含めて検討しました(-0.06、+0.06 は除外)。

その時の計算条件を表4に示しました。また DMLC 出力比を算出し、Leaf Offset との関係を表 5 に示しました。

表 3. Leaf offset 値の検討範囲<sup>8</sup>

| エネルギー | 最大   | 平均      | 最小      |
|-------|------|---------|---------|
| 6MV   | 0.05 | 0.02    | $-0.03$ |
| 10MV  | 0.05 | 0.03    | $-0.03$ |
| 6FFF  | 0.02 | $-0.01$ | $-0.05$ |
| 10FFF | 0.01 | $-0.01$ | $-0.05$ |

<sup>8</sup> 2020~2023年の AGL サイト (21 施設)

表 4. 計算条件

| 項目                                          | 条件                |
|---------------------------------------------|-------------------|
| 使用した Phantom                                | Monaco Phantom    |
| Grid Spacing[cm]                            | 0.2               |
| Statistical Uncertainty <sup>[%]</sup>      | 0.3/control point |
| Force entire patient to be treated as water |                   |

(イ) 近似式の算出

図 1 は、表 5 の結果をグラフで表しています。実線は、 $10\times10$ cm $^2$ の絶対線量 の平均における Leaf Offset と DMLC 出力比の近似曲線です。このグラフから見 てわかる通り、10×10cm<sup>2</sup>の絶対線量の大きさに関わらず、算出されるDMLC出 力比は近似した値になることがわかります。すなわち、モデルの 10×10cm<sup>2</sup> の 絶対線量の大きさは Leaf Offset と DMLC 出力比の相関関係に影響しないことが わかりました。

よって、図 1 の近似式と実測した DMLC 出力比を用いて、Leaf Offset を算出す ることにいたしました。Leaf Offset を決定する際に用いる近似式を以下に示し ます。

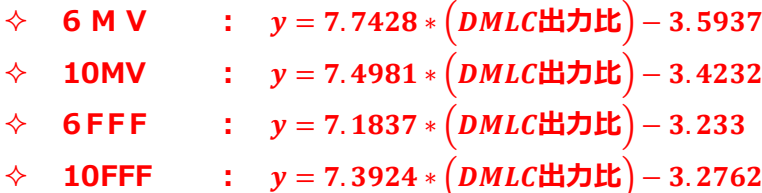

#### エレクタ株式会社 MLC パラメータ決定の方法 2023/10/16

## 表5. 各エネルギーにおける DMLC / 10x10 と Leaf Offset 値の関係

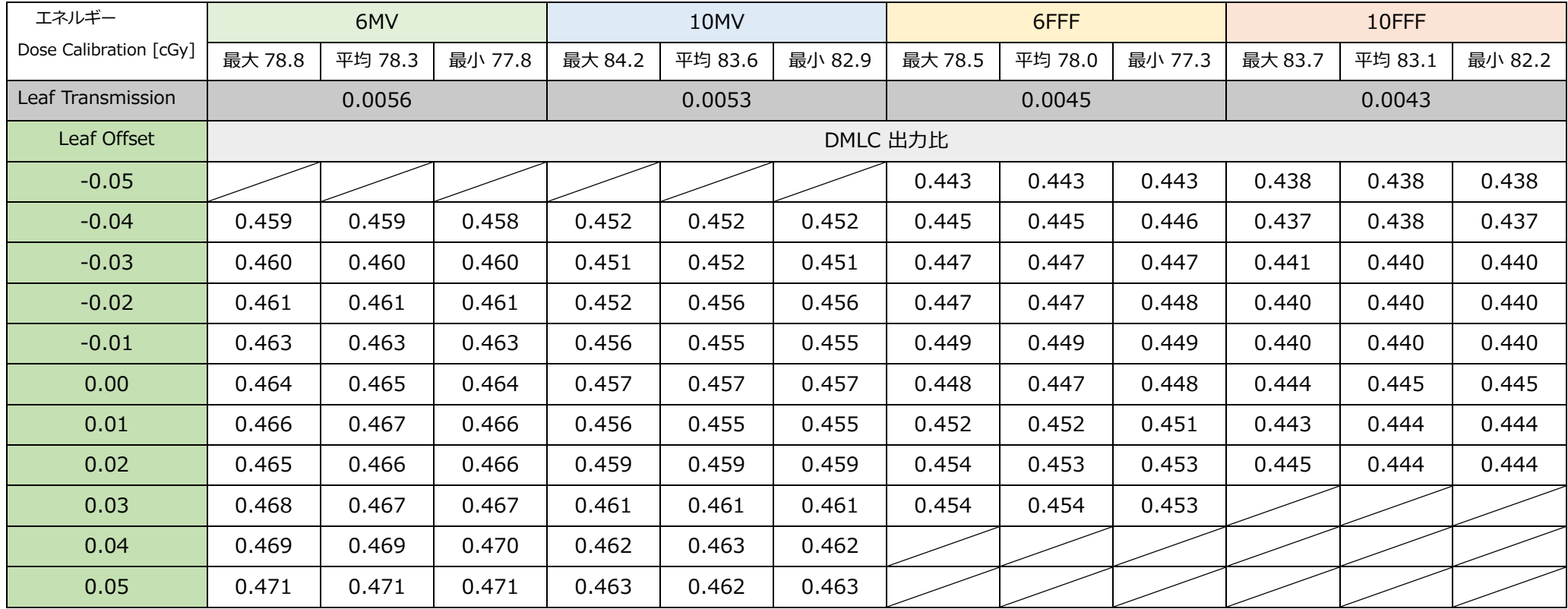

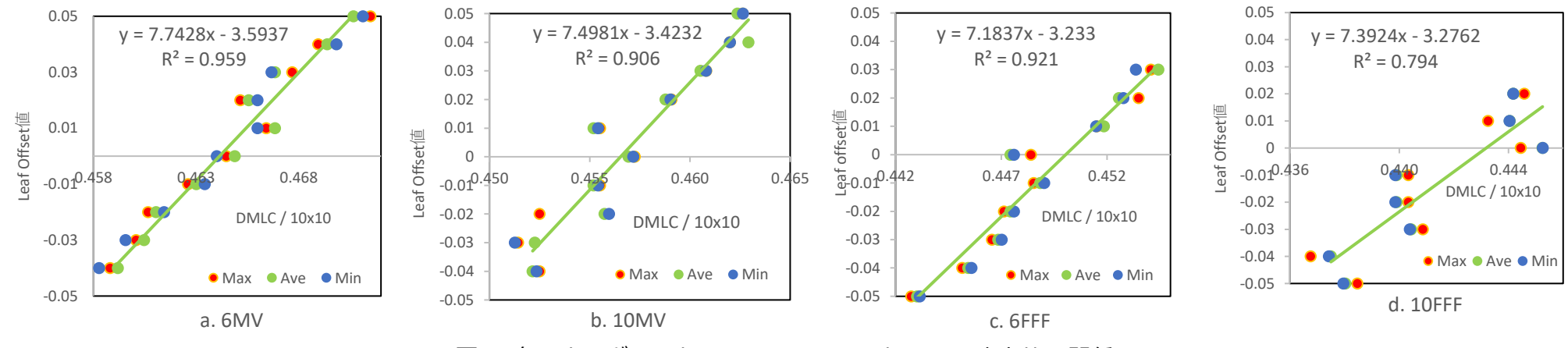

図 1. 各エネルギーにおける Leaf Offset と DMLC 出力比の関係

#### <span id="page-55-0"></span>**Step 3. TypeF γパス率の変化**

パラメータ調整における従来の決定方法と今回検討した方法を表 6 に示します。

表 6. パラメータの決定方法

|          | Leaf Transmission | Leaf Offset           |
|----------|-------------------|-----------------------|
| 【変更前】    | FOURL より決定        | DMLC の絶対線量と           |
| 従来の決定方法  |                   | TypeF (主にHDMLCとDIMRT) |
|          |                   | のパス率より決定              |
| 【変更後】    | エネルギー毎に固定値を       | 近似式と                  |
| 今回検討した方法 | 使用                | 実測した DMLC 出力比より決定     |

各 TypeF のγパス率を平均化し、パラメータ決定方法の変更前後を比較しました(図 2)。また、変更前後における各サイトのγパス率の詳細な結果を表 7 に示しました。 パラメータ決定方法の変更前後で、γパス率に大きな変化がないことがわかりました。

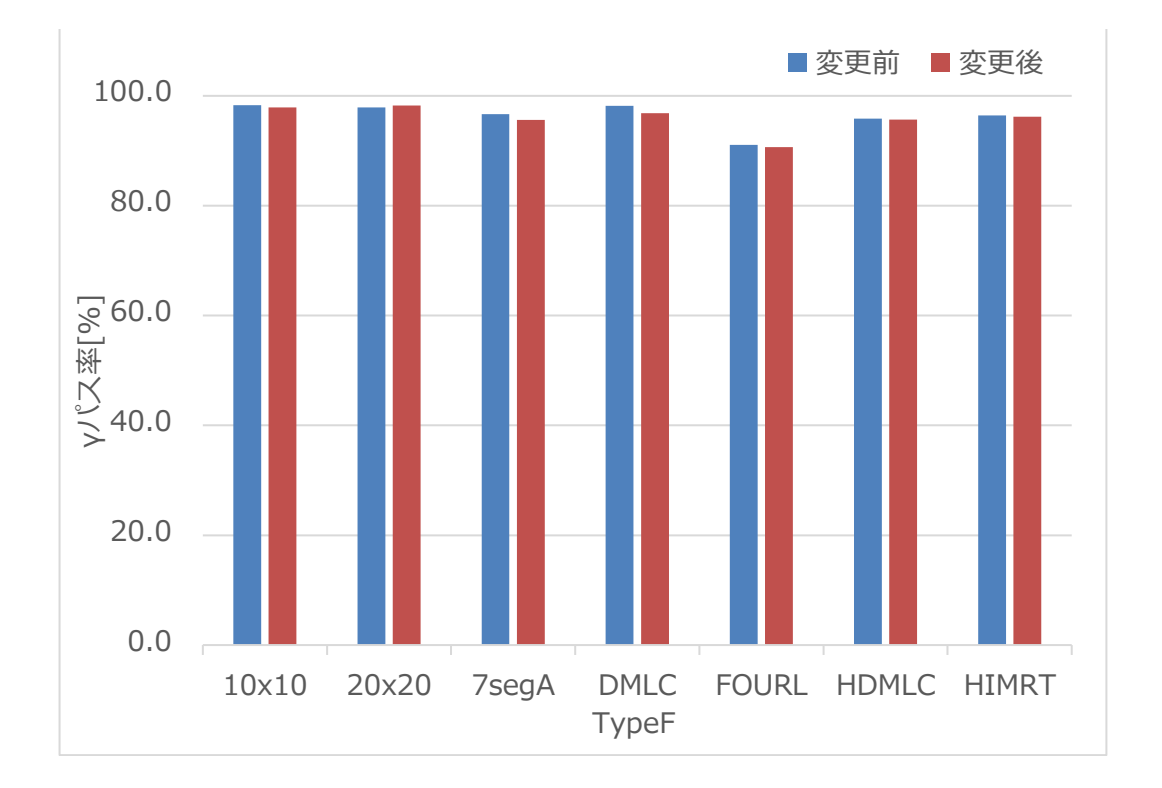

図2. TypeF におけるパラメータ決定方法の変更前後のγパス率

|              |       |             | パス率[%] |       |       |             |              |              |              |
|--------------|-------|-------------|--------|-------|-------|-------------|--------------|--------------|--------------|
| サイト          | パラメータ | エネルギー       |        |       |       |             |              |              |              |
|              |       |             | 10x10  | 20x20 | 7segA | <b>DMLC</b> | <b>FOURL</b> | <b>HDMLC</b> | <b>HIMRT</b> |
| A            | 変更前   | 6MV         | 95.7   | 94.9  | 88.6  | 96.7        | 87.9         | 88.9         | 92.3         |
|              |       | 10MV        | 98.5   | 85.3  | 95.9  | 98          | 93.1         | 95.8         | 97.7         |
|              |       | $6$ FFF $*$ | 100    | 96.0  | 97.4  | 99.1        | 92.2         | 95.2         | 95.3         |
|              |       | 10FFF       | 96.6   | 98.1  | 98.7  | 98.9        | 92.3         | 93.5         | 95.5         |
|              | 変更後   | 6MV         | 94.9   | 94.9  | 89.0  | 96.4        | 87.5         | 88.6         | 91.7         |
|              |       | 10MV        | 90.5   | 96.0  | 97.8  | 99.2        | 93.1         | 91.7         | 94.2         |
|              |       | $6$ FFF $*$ | 94.8   | 92.9  | 81.7  | 91.9        | 83.3         | 87.8         | 89.5         |
|              |       | 10FFF       | 100    | 98.3  | 99.4  | 99.9        | 99.4         | 94.1         | 95.8         |
| $\mathbf B$  | 変更前   | 6MV         | 98.5   | 95.1  | 95.9  | 98.3        | 88.4         | 94.3         | 96.1         |
|              |       | 10MV        | 100    | 96.9  | 88.7  | 97.6        | 82.9         | 90.2         | 95.4         |
|              |       | 6FFF        | 100    | 99.8  | 99.7  | 100         | 95.0         | 99.1         | 99.4         |
|              |       | 10FFF       | 99.6   | 98.8  | 98.5  | 100         | 93.3         | 97.1         | 98.0         |
|              | 変更後   | 6MV         | 100    | 99.1  | 96.7  | 99.8        | 88.7         | 93.7         | 96.4         |
|              |       | 10MV        | 99.2   | 99.1  | 98.0  | 99.7        | 91.8         | 95.9         | 97.3         |
|              |       | 6FFF        | 100    | 100   | 100   | 100         | 96.0         | 96.0         | 95.9         |
|              |       | 10FFF       | 100    | 98.9  | 98.7  | 100         | 94.1         | 98.5         | 98.5         |
| $\mathsf{C}$ | 変更前   | 6MV         | 98.7   | 98.1  | 95.4  | 98.2        | 90.3         | 92.3         | 94.3         |
|              |       | 10MV        | 98.4   | 98.7  | 99    | 99.7        | 93.3         | 95.4         | 95.6         |
|              |       | 6FFF        | 100    | 98.4  | 99.9  | 100         | 92.2         | 91.8         | 90.7         |
|              |       | 10FFF       | 98.7   | 99.2  | 100   | 100         | 94.9         | 95.4         | 91.6         |
|              | 変更後   | 6MV         | 99.6   | 98.3  | 95.5  | 99.6        | 89.4         | 91.7         | 94.9         |
|              |       | 10MV        | 98.4   | 98.7  | 99    | 99.7        | 93.3         | 95.4         | 95.6         |
|              |       | 6FFF        | 100    | 98.4  | 99.9  | 100         | 92.2         | 91.8         | 90.7         |
|              |       | 10FFF       | 98.7   | 99.2  | 100   | 100         | 94.9         | 95.4         | 91.6         |

表 7. TypeF γパス率 -ArcCHECK- (2mm3%,TH10%,AD)

※RD 比較

|          |             |       | パス率[%] |       |       |             |              |              |              |
|----------|-------------|-------|--------|-------|-------|-------------|--------------|--------------|--------------|
| サイト      | パラメータ エネルギー |       | 10x10  | 20x20 | 7segA | <b>DMLC</b> | <b>FOURL</b> | <b>HDMLC</b> | <b>HIMRT</b> |
| D        | 変更前         | 6MV   | 100    | 99.5  | 97.8  | 99.9        | 92           | 96.7         | 97           |
| 変更後      |             | 10MV  | 99.3   | 99.3  | 89.8  | 95          | 94.8         | 97.6         | 97.4         |
|          | 6FFF        | 100   | 99.5   | 98.2  | 99.8  | 92.1        | 97.3         | 96.4         |              |
|          |             | 10FFF | 100    | 99.8  | 99.9  | 99.8        | 95.5         | 97.1         | 97.2         |
|          | 6MV         | 100   | 99.5   | 98    | 99.8  | 91.8        | 97.3         | 96.4         |              |
|          |             | 10MV  | 100    | 99.7  | 96.6  | 98.3        | 92.4         | 98.1         | 97.8         |
|          |             | 6FFF  | 100    | 99.8  | 99.7  | 99.7        | 95.7         | 99           | 99.7         |
|          |             | 10FFF | 100    | 99.8  | 100   | 100         | 95.9         | 97.8         | 96           |
| Е        | 変更前         | 6MV   | 94.5   | 97.2  | 95.9  | 99.6        | 86.2         | 88.2         | 91           |
|          |             | 10MV  | 93.3   | 96.3  | 98.9  | 99.8        | 92.1         | 93.5         | 93.2         |
|          |             | 6FFF  | 99.6   | 99.1  | 98.7  | 99.7        | 94.8         | 95.4         | 96.9         |
|          |             | 10FFF | 100    | 98.3  | 99.7  | 99.9        | 93.8         | 95.7         | 95.2         |
|          | 変更後         | 6MV   | 93.7   | 97.2  | 76.1  | 93.3        | 78.7         | 88.4         | 90.4         |
|          |             | 10MV  | 93.3   | 97.3  | 96.7  | 99.4        | 90.8         | 93.2         | 93.5         |
|          |             | 6FFF  | 96.1   | 98.3  | 99.4  | 100         | 93.5         | 92.7         | 93.6         |
|          |             | 10FFF | 100    | 98.8  | 99.9  | 100         | 94           | 93.9         | 92.8         |
| F<br>変更前 | 6MV         | 97.6  | 99.1   | 92.3  | 97.6  | 90.1        | 95.1         | 96.6         |              |
|          |             | 10MV  | 96.6   | 99.3  | 96.9  | 95.1        | 92.1         | 97.6         | 98.1         |
|          |             | 6FFF  | 94.4   | 92.3  | 98.3  | 96.3        | 93.6         | 98.5         | 98.8         |
|          |             | 10FFF | 94.8   | 98.9  | 99.4  | 97.9        | 95.1         | 96.8         | 98.8         |
|          | 変更後         | 6MV   | 97.6   | 98.7  | 93.6  | 97.7        | 90.3         | 95.1         | 96.2         |
|          |             | 10MV  | 95.5   | 98.7  | 98.7  | 97.7        | 92.3         | 95.5         | 96.3         |
|          |             | 6FFF  | 97.4   | 98.4  | 99.4  | 99.5        | 95.3         | 97.2         | 98.5         |
|          |             | 10FFF | 94.4   | 99.6  | 99.3  | 99.4        | 93.8         | 95.1         | 96.8         |
| G        | 変更前         | 6MV   | 99.2   | 97.9  | 82.6  | 96.6        | 81.8         | 94.3         | 97.1         |
|          |             | 10MV  | 97.4   | 97.1  | 96    | 99.3        | 90           | 96.6         | 98.4         |
|          |             | 6FFF  | 100    | 99.5  | 99.9  | 99.8        | 94.4         | 99.7         | 99.4         |
|          | 変更後         | 6MV   | 98.4   | 97.8  | 89.2  | 98.6        | 84.4         | 94.8         | 97.1         |
|          |             | 10MV  | 97.7   | 96.9  | 98.1  | 99.1        | 90.2         | 96.9         | 97.3         |
|          |             | 6FFF  | 100    | 99.4  | 99.9  | 100         | 93.8         | 99.7         | 99.4         |

表 7. TypeF vパス率 -ArcCHECK-(2mm3%,TH10%,AD)

| サイト         | パラメータ | エネルギー    | パス率[%] |       |       |             |              |              |              |  |
|-------------|-------|----------|--------|-------|-------|-------------|--------------|--------------|--------------|--|
|             |       |          | 10x10  | 20x20 | 7segA | <b>DMLC</b> | <b>FOURL</b> | <b>HDMLC</b> | <b>HIMRT</b> |  |
| H           | 変更前   | 6MV      | 100    | 99.2  | 98.3  | 99.3        | 91.7         | 96.8         | 95.7         |  |
|             |       | 10MV     | 100    | 96    | 96.9  | 98.2        | 92.9         | 97.6         | 98.1         |  |
|             | 変更後   | 6MV      | 100    | 99.2  | 96.4  | 99.3        | 91.2         | 95.7         | 97.4         |  |
|             |       | 10MV     | 100    | 95.8  | 96.7  | 96.5        | 92.1         | 97.4         | 98.4         |  |
| $\mathbf I$ | 変更前   | $6MV^*$  | 96.9   | 97.8  | 97.3  | 97.8        | 93.2         | 96.1         | 95.1         |  |
|             |       | $10MV^*$ | 94.8   | 96.1  | 96.4  | 97.2        | 90           | 94.6         | 94.9         |  |
|             |       | 6FFF     | 95.7   | 97.1  | 98    | 98.6        | 91.1         | 92.3         | 93.9         |  |
|             |       | 10FFF    | 92.7   | 96.3  | 96.9  | 99.8        | 88.8         | 91.7         | 93.2         |  |
|             | 変更後   | $6MV^*$  | 95.4   | 96.6  | 95.1  | 92.2        | 92           | 96.1         | 95.5         |  |
|             |       | $10MV^*$ | 92.9   | 94.7  | 93.9  | 91.6        | 89.1         | 94.7         | 95.6         |  |
|             |       | 6FFF     | 95.7   | 96.4  | 96.8  | 93.6        | 88.1         | 91.4         | 93.9         |  |
|             |       | 10FFF    | 91.4   | 95.3  | 87.5  | 95.7        | 94.7         | 91.8         | 92.6         |  |
| J           | 変更前   | 6MV      | 96.4   | 97    | 87.5  | 96.9        | 88.3         | 90.3         | 91.5         |  |
|             |       | 10MV     | 98.4   | 98.4  | 98.2  | 98.5        | 94.9         | 94.7         | 94.7         |  |
|             |       | 6FFF     | 100    | 99.2  | 98.7  | 99.6        | 95.7         | 97.6         | 97.9         |  |
|             |       | 10FFF    | 100    | 98.5  | 99.4  | 99.7        | 94.8         | 96.6         | 95.8         |  |
|             | 変更後   | 6MV      | 94     | 94.7  | 87.9  | 92.3        | 88.2         | 90.4         | 92.1         |  |
|             |       | 10MV     | 93.6   | 96.5  | 95.1  | 90.8        | 93.3         | 92.9         | 91.6         |  |
|             |       | 6FFF     | 99.6   | 97.9  | 97.9  | 94.9        | 96.9         | 97.2         | 95           |  |
|             |       | 10FFF    | 97     | 98.5  | 97.8  | 98.4        | 91.7         | 95.4         | 95.4         |  |

表 7. TypeF γパス率 -ArcCHECK- (2mm3%,TH10%,AD)

※RD 比較

|     |             |       | $\mathbb{R}$ , iii) point $\mathbb{R}$ belong the continuous properties $\mathbb{R}$<br>パス率%] |       |             |              |              |              |      |  |
|-----|-------------|-------|-----------------------------------------------------------------------------------------------|-------|-------------|--------------|--------------|--------------|------|--|
| サイト | パラメータ エネルギー |       |                                                                                               |       |             |              |              |              |      |  |
|     |             | 10x10 | 20x20                                                                                         | 7segA | <b>DMLC</b> | <b>FOURL</b> | <b>HDMLC</b> | <b>HIMRT</b> |      |  |
| K   | 変更前         | 6MV   | 99.8                                                                                          | 99.2  | 89.6        | 96.1         | 88.6         | 99.9         | 100  |  |
|     |             | 10MV  | 100                                                                                           | 100   | 98.6        | 98.4         | 91.6         | 100          | 100  |  |
|     |             | 6FFF  | 100                                                                                           | 100   | 99.4        | 99           | 78.8         | 99.9         | 99.9 |  |
|     |             | 10FFF | 99.8                                                                                          | 99.6  | 95.3        | 95.3         | 80.5         | 99.9         | 99.3 |  |
|     | 変更後         | 6MV   | 99.5                                                                                          | 99.5  | 83.9        | 77.6         | 86.3         | 100          | 100  |  |
|     |             | 10MV  | 100                                                                                           | 99.9  | 95.8        | 94.8         | 90.8         | 100          | 100  |  |
|     |             | 6FFF  | 100                                                                                           | 99.9  | 93.1        | 89.5         | 74.4         | 100          | 100  |  |
|     |             | 10FFF | 99.8                                                                                          | 99.7  | 90.8        | 93.9         | 80.5         | 100          | 99;6 |  |
| L.  | 変更前         | 6MV   | 99.8                                                                                          | 99.5  | 98.3        | 94.4         | 92.4         | 99.6         | 99.4 |  |
|     |             | 10MV  | 99.8                                                                                          | 99.5  | 98.8        | 88.9         | 90.4         | 99.4         | 99.6 |  |
|     |             | 6FFF  | 99.8                                                                                          | 99.5  | 99.9        | 97.3         | 90.6         | 99.4         | 99.6 |  |
|     |             | 10FFF | 99.8                                                                                          | 99.9  | 98.9        | 99.2         | 92.2         | 99           | 98   |  |
|     | 変更後         | 6MV   | 99.8                                                                                          | 99.4  | 96.9        | 93.9         | 92.7         | 99.3         | 99.3 |  |
|     |             | 10MV  | 99.8                                                                                          | 99.5  | 98.5        | 93.4         | 92           | 99.6         | 99.6 |  |
|     |             | 6FFF  | 99.8                                                                                          | 99.5  | 99.9        | 99.1         | 91.2         | 99.4         | 99.6 |  |
|     |             | 10FFF | 99.8                                                                                          | 99.9  | 96.8        | 98.5         | 92.6         | 98.9         | 98.4 |  |
| M   | 変更前         | 6MV   | 99.5                                                                                          | 99.4  | 95.8        | 98.5         | 88           | 98.6         | 99.6 |  |
|     |             | 10MV  | 100                                                                                           | 99.5  | 99.8        | 99.3         | 89           | 99.3         | 99.6 |  |
|     |             | 6FFF  | 99.6                                                                                          | 99.7  | 99.7        | 100          | 88.9         | 99.9         | 100  |  |
|     |             | 10FFF | 99.1                                                                                          | 99.5  | 99.4        | 100          | 86.3         | 95.7         | 99   |  |
|     | 変更後         | 6MV   | 99.5                                                                                          | 99.5  | 90.8        | 96.4         | 87.3         | 98.2         | 99.4 |  |
|     |             | 10MV  | 99.6                                                                                          | 99.6  | 99.3        | 99.3         | 89           | 99.2         | 99.6 |  |
|     |             | 6FFF  | 100                                                                                           | 99.7  | 96.3        | 96.3         | 87           | 99.4         | 100  |  |
|     |             | 10FFF | 99.1                                                                                          | 99.4  | 97.5        | 98.8         | 84.8         | 95.4         | 99   |  |

表 7. TypeF yパス率 -Delta4- (2mm3% TH10% AD)

また、今回検討したパラメータ決定方法において、DMLC の絶対線量が実測と計算とで乖離が ないか確認しました(表 8)。計算された DMLC の絶対線量は検討した全てのサイトの各エネル ギーにおいて±1.0%未満で一致していることがわかりました。

#### 表 8.DMLC の絶対線量比較

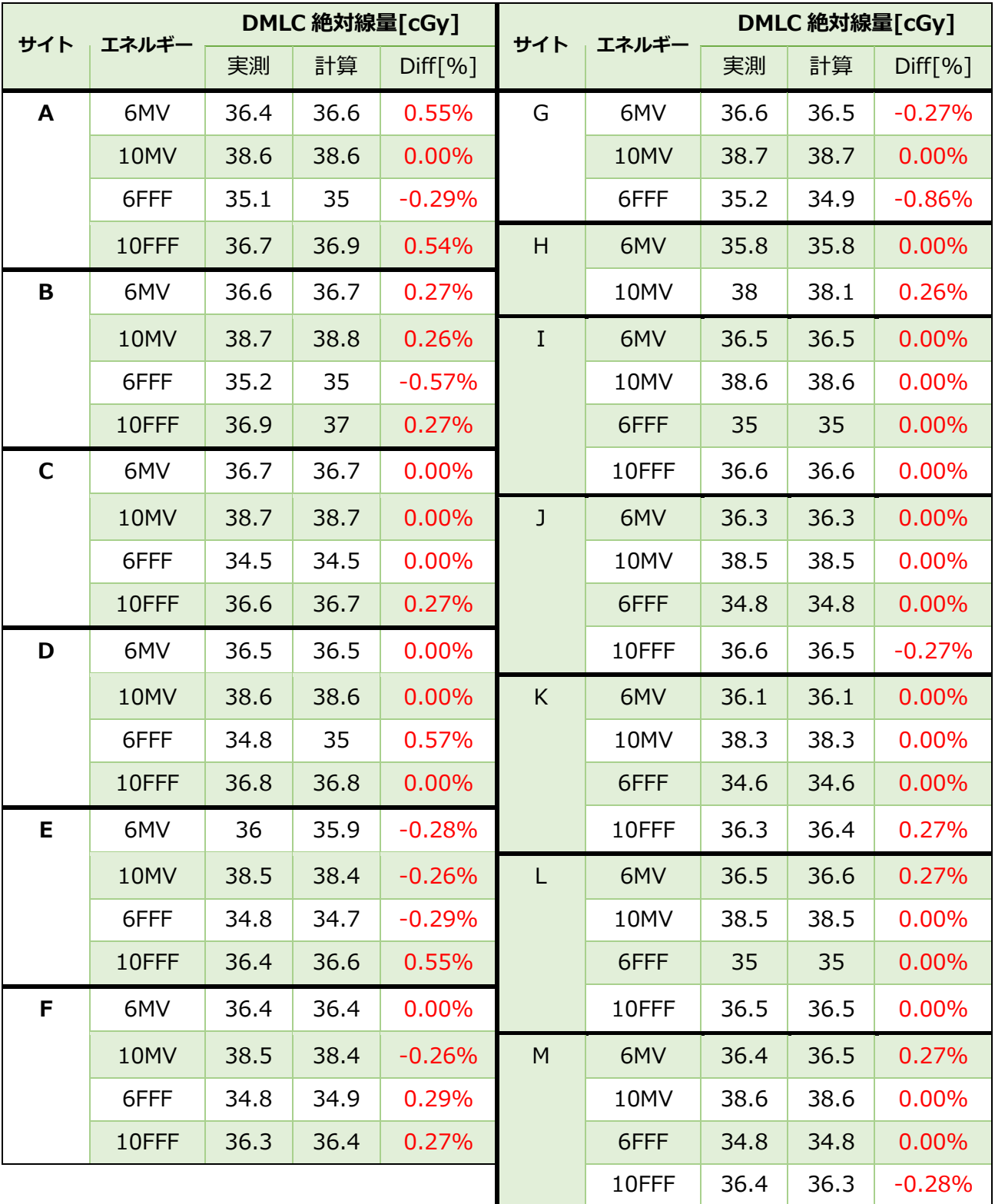

#### <span id="page-61-0"></span>**まとめ:AGL モデルの MLC パラメータ決定方法**

- Leaf Transmission は、エネルギー毎に以下の値を採用します
	- $\div$  6 M V : 0.0056
	- $\div$  10MV : 0.0053
	- $\div$  6 F F F : 0.0045
	- $\div$  10FFF : 0.0043
- 実測した DMLC 出力比を用いて、図1の近似式より Leaf Offset を決定します

♦ 6 M V : 
$$
y = 7.7428 * (DMLC \pm \frac{1}{2}) - 3.5937
$$

- 10MV : = 7.4981 ∗ (*出力比*) − 3.4232
- 6 F F F : = 7.1837 ∗ (*出力比*) − 3.233
- 10FFF : = 7.3924 ∗ (*出力比*) − 3.2762

**エレクタ株式会社**

**東京都港区芝浦 3-9-1**

**エレクタケアサポートセンター 0120-659-043**

**メールアドレス SoftwareService-Japan@elekta.com**